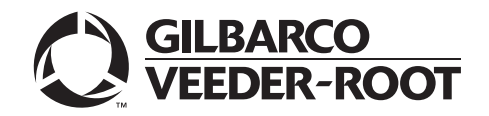

# <span id="page-0-0"></span>**Introduction**

## **Purpose**

This manual provides network-specific information for Passport® V11.02 systems at stores running Concord network, also known as First Data™ Corporation (FDC), that are:

- Upgrading from Passport V8.02 with Service Pack W or later
- Upgrading from Passport V10 with Service Pack P or later
- Upgrading from Passport V11.01 with Service Pack C or later
- Installing V11.02 for the first time

*Note: If an earlier version of Passport software is running, upgrade first to one of these minimum versions before upgrading to Concord Generic V11.02 or you must perform a clean install.* 

## **IMPORTANT INFORMATION**

**Upgrading to Passport V11.02 requires advance notice to the Concord network that the site is implementing EMV® functionality on Passport**. EMV functionality affects inside and outside transactions. At least two full days before the scheduled upgrade, advise the merchant that he must contact the Concord network and explain that the site is implementing an upgrade to Passport to enable EMV. The merchant should advise the network representative of the date the upgrade is to take place and request that the network prepare to enable EMV with appropriate parameter downloads on that date. Ask the merchant to let you know if the network is unable or unwilling to make the necessary preparations for enabling EMV for the store.

On the day of the scheduled upgrade, ask the merchant or store manager if he notified the Concord network of the need to prepare to enable EMV network communication. If the merchant or store manager has not notified the Concord network of the need to enable EMV network communication, call the network on behalf of the merchant or store manager. Ask the network representative if he can expedite enabling EMV functionality for the store within four hours. If the network representative indicates he can prepare for enabling EMV on the network within the next four hours, continue with the upgrade. Otherwise, consult the merchant or store manager regarding your options, which are:

- Upgrade without enabling EMV and return later for the PDL Download to enable EMV.
- Arrange a later date for the upgrade, after the network has sufficient time to enable EMV.

## **Intended Audience**

This manual is intended for merchants, cashiers, store managers, and Passport-certified, Gilbarco® Authorized Service Contractors (ASC).

*Note: Leave this manual at the site for the manager's reference excluding ["Appendix C:](#page-46-0)  [Upgrading to Passport V11.02"](#page-46-0) on [page 47](#page-46-0). This manual is available for download by Passport certified ASCs on Gilbarco's Extranet Document Library (GOLDSM).*

*REVIEW AND FULLY UNDERSTAND ["Appendix C: Upgrading to Passport V11.02"](#page-46-0) on [page 47](#page-46-0) BEFORE BEGINNING THE UPGRADE OR INSTALLATION OF PASSPORT V11.02 FOR CONCORD GENERIC.*

## **Table of Contents**

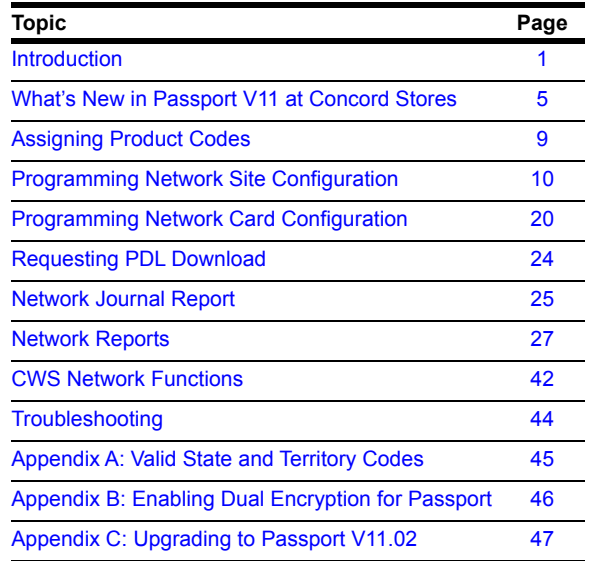

## **Related Documents**

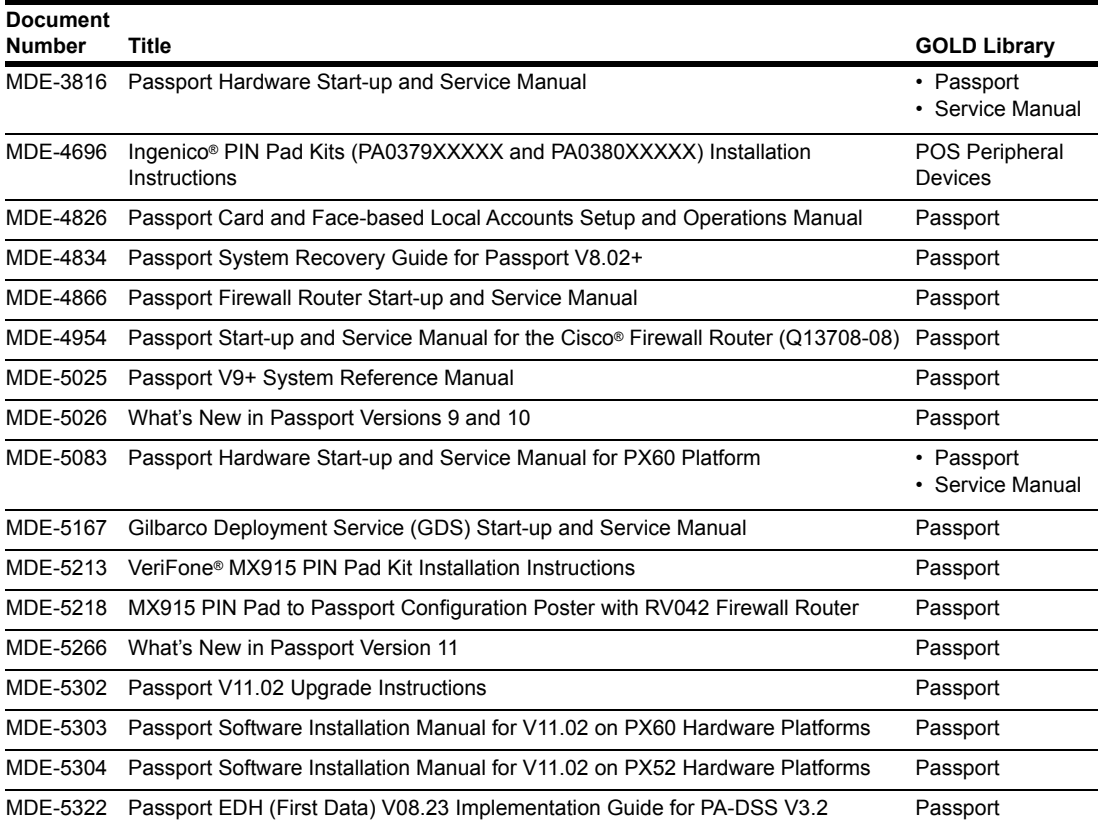

## **Abbreviations and Acronyms**

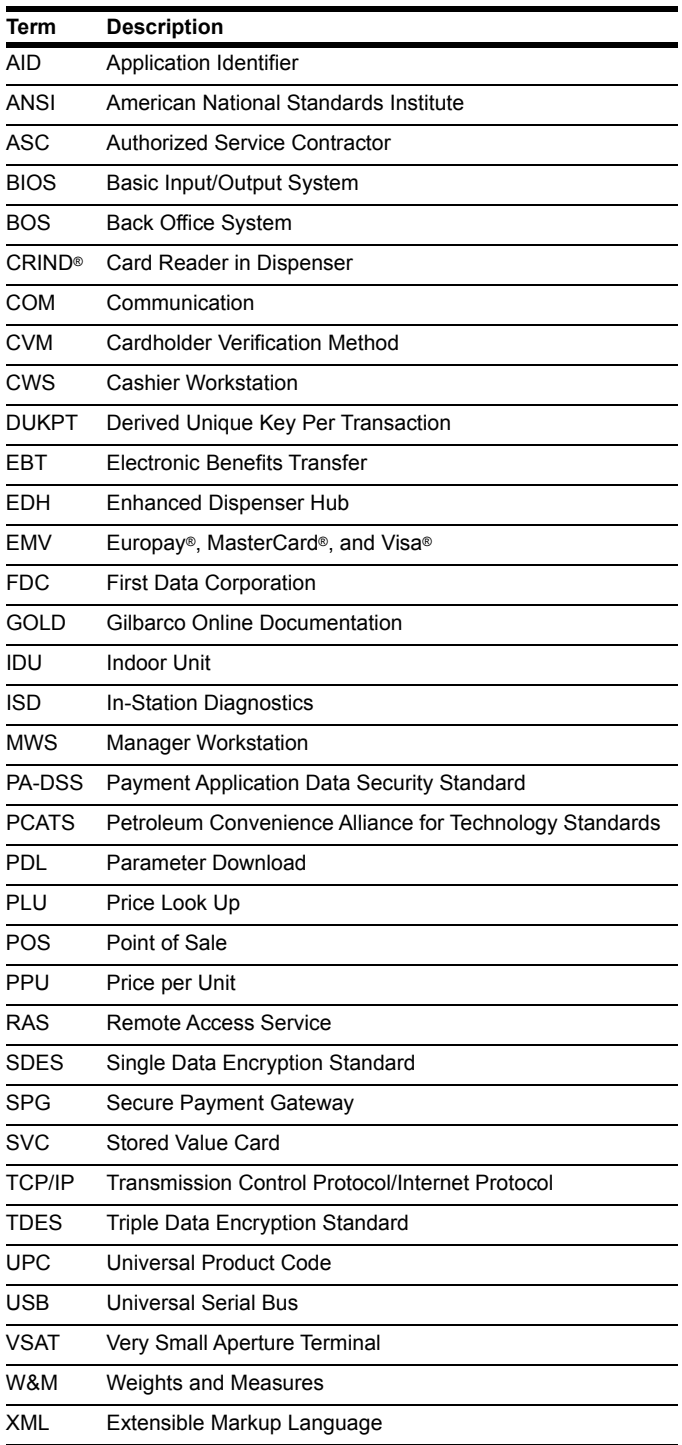

## **Technical Support**

If you are a store manager or merchant and you need assistance with your Passport system, call Gilbarco at 1-800-800-7498.

If you are an ASC and need to verify RAS connection or activate a Passport feature, call Gilbarco at 1-800-800-7498. If you need assistance with an upgrade or installation issue, call Gilbarco at 1-800-743-7501. Be prepared to provide your ASC ID.

To contact the Concord Help Desk, call 1-800-726-2629.

## **Network Data Retention**

By default, the Passport system's network database saves all transaction details for 30 days, which means Passport purges network transaction details older than 30 days. However, this network setting can be changed by updating the **Days to Keep Network Data** field value, as described in the **Global Information - Page 2** tab (see step 4 on page 12). The **Days to Keep Network Data** field can accept values between 30 and 120 days, inclusive.

# <span id="page-4-0"></span>**What's New in Passport V11 at Concord Stores**

EMV compliance is the major force behind Passport V11.01 and V11.02. Passport V11.01 was the first release in the U.S. to support EMV chip card compliance for inside transactions. Passport V11.02 is the first release in the U.S. to support EMV chip card compliance outside at the dispenser.

## **EMV Chip Cards**

The customer and cashier experience on Passport is somewhat different with EMV chip cards. Customers may be prompted for information they have not had to provide before, such as PIN for Credit cards. Cashiers at the Cashier Workstation (CWS) and customers inside and at the dispenser will notice new prompting beginning with these Passport versions.

Enabling EMV inside may require new PIN pads or new PIN pad software. The following are EMV-capable PIN pads:

- VeriFone MX915
- Ingenico iSC250
- Ingenico iPP320

The ASC may make PIN pad configuration changes in **MWS** > **Set Up** > **Register** > **Register Set Up** to allow the PIN pads to recognize and process EMV chip cards, by checking the EMV Capable field in Device Configuration. The ASC may also update network configuration parameters for EMV inside transactions in **MWS** > **Set Up** > **Network** > **Concord**.

The ASC must enable EMV outside for the site by going checking the Enable EMV checkbox on the General tab in **MWS** > **Fuel** > **Site Options**. Enabling EMV outside at the dispenser requires Gilbarco FlexPay™ II, FlexPay IV, or FlexPay IV Retrofit Kit for Wayne® dispensers. Each of these Gilbarco platforms also require CRIND via TCP/IP. For more information, see ["CRIND via TCP/IP"](#page-6-0) on [page](#page-6-0) 7.

For inside sales, a customer using an EMV chip card must insert the card into the PIN pad's chip reader and leave it inserted until the PIN pad displays instructions to remove the card. A customer at the dispenser may observe a delay between instructions to insert the payment card and to remove the card. Card insertion prompting at the dispenser depends upon the type of dispenser; some chip readers clamp onto the card, while others do not. If the customer attempts to remove the chip card from the chip reader while the dispenser is clamped onto the card, the card could become damaged.

In addition, Passport behavior when the Concord network is offline is different depending upon network settings in the Manager Workstation (MWS). Specifically, the merchant must determine the amount of risk he wishes to assume when the Concord network is offline and a customer attempts to use a chip card for payment. For more information, see ["Programming](#page-9-0)  [Network Site Configuration"](#page-9-0) on [page](#page-9-0) 10.

## **V11 Core Feature Enhancements**

The following is a high-level description of the other core Passport features introduced in V11.01 and V11.02. For more information on these features, refer to *MDE-5266 What's New in Passport Version 11*.

### **Tender Keys in CWS**

A new tender key, labeled **Card**, replaces the **Credit** and **Debit** tender keys. The cashier selects the **Card** tender key when the customer presents a credit, debit, or prepaid card for payment. This change is made because EMV chip cards can contain multiple EMV applications that support credit and debit payment. Passport does not know the specific payment application to use for the transaction until after the cashier begins tendering the transaction, the customer inserts an EMV chip card, and the PIN pad communicates with the chip on the card. The network determines the card type and Passport logs the transaction based on this determination. Credit and Debit tenders continue to appear on Accounting reports as before.

#### **Clock In/Out Feature**

The Clock In and Clock Out feature allows

- Store employees to clock in and clock out from the CWS independent of signing into the CWS
- Store managers to update clock in and clock out records

The store manager can configure Passport generate clock in ad clock out records and updates available to the BOS through the XMLGateway BOOutbox. Feature activation is not required to use the Clock In/Out feature; it is part of Passport base functions.

#### **Dispenser Door Alarm Feature**

The Dispenser Door Alarm feature allows the merchant to configure Passport to receive and display opened dispenser door alarms on the CWS and MWS. This feature applies to Gilbarco Pump and CRIND devices only. Feature activation is not required to use the Dispenser Door Alarm feature; it is part of Passport base functions.

#### **INCON Vapor Tank Monitor**

Passport allows programming of an INCON vapor tank monitor as a secondary tank monitor to meet In-Station Diagnostics (ISD) vapor recovery regulatory requirements in certain jurisdictions.

### **FlexPay IV Retrofit Kit for Wayne® Dispensers**

Passport supports programming for Wayne dispensers equipped with the Gilbarco FlexPay IV Retrofit Kit, which makes the dispensers EMV capable.

#### **Universal Dispenser Type in Forecourt Installation**

Passport supports the Universal Dispenser Type, which allows the ASCs to program any dispenser based on its physical product meter arrangement (up to four products) rather than selecting a preconfigured dispenser type that masks the underlying product meter mapping behind a logical representation of the dispenser.

#### <span id="page-6-0"></span>**CRIND via TCP/IP**

Passport supports TCP/IP communication with the CRIND devices on the Forecourt. TCP/IP communication between Passport and the CRIND devices on the Forecourt requires upgraded CRIND BIOS and additional configuration on the CRIND device itself. Gilbarco dispenser platforms that support TCP/IP communication are FlexPay II and later. These devices can support either the traditional serial connection or the new TCP/IP connection today. However, if you configure the dispensers for serial connection, you will need to reconfigure them for TCP/IP when you are ready to enable EMV at the dispensers.

EMV at the CRIND requires TCP/IP communication with twisted pair or CAT5/CAT6 cabling for reliable, noise-resistant communication. For more information, refer to SP-3803 Wiring Quick Reference for Applause and EMV Connectivity.

#### **New Passport Point of Integration with Impulse™**

Passport can display on the CWS the content that usually displays on the Impulse cashier facing tablet for certain implementations of the Impulse service.

#### **Conexxus Mobile Payment**

Passport supports mobile payment using the Conexxus standard mobile payment interface. This feature allows the customer to use a mobile app on his smartphone for payment authorization inside at the register and outside at the dispenser. The merchant must contact a mobile payment service provider and activate the feature to provide this service.

#### **Back Office Interface Enhancements**

Passport provides the following enhancements in BOS Interface Configuration programming:

- Using the original Operator ID (CashierID) in PJR files for prepaid fuel transactions that complete after the cashier who originally rang the transaction inside has closed the till. Previously, the closing PJR file used CashierID of 0000 for these transactions. This enhancement provides a solution for BOS that does not support CashierID 000.
- Default price book items to qualify for food stamps if there is no indication in the incoming ITT.XML file or Extraction Tool Import file that the item should not qualify for food stamps. Historically, a price book item inherits the value of the FoodStampable flag of the department to which the item is assigned if there is no indication that the item should qualify for food stamps. This field provides a solution for stores that run with a BOS device that does not support the FoodStampable flag in the ITT file and requires items to be configured as qualifying for food stamps by default.

### **EBT Food (Non-integrated) and EBT Cash (Non-integrated) Tenders**

Passport provides new Tender Group selections that allow the merchant to program EBT Food and EBT Cash tenders for stores that use an external EBT terminal to authorize EBT Cash and EBT Food transactions when the primary payment network does not support EBT Cash and EBT Food card types. These new EBT tenders are available for inside transactions only. The EBT Food tender applies food stamp restrictions to the items in the transaction as well as exempts tax for the items that qualify for food stamps.

### **Register Group Maintenance**

Passport introduces the following two enhancements to Register Group Maintenance:

- **Default to using promotional pricing when ringing refund transactions** Historically, Passport allowed promotional pricing for sales only. With the introduction of the "Use promotional pricing for refunds" field on the **Sales and Refunds** tab, Passport will apply current promotional pricing to refund transactions as well as sales. By selecting this option under one Register Group, Passport applies the option to all registers.
- **Bypass prompting the cashier for opening and closing till counts** Historically, Passport prompted for till count when the cashier opened or closed a till. With the introduction of the "Suppress opening/closing till counts" field on the **Till counts** tab, Passport bypasses prompting the cashier for till count when opening a new till and when closing the till and assumes a zero till balance for these opening and closing tills. This new option is targeted to stores that prefer to float a set till amount across cashier shifts. To ensure all till cash is recorded before the cashier closes the till, the cashier must perform a final Safe Drop, counting all remaining cash in the till except for the float amount. For stores that program Passport to generate PJR files to be consumed by a BOS with this option enabled, Passport generates PJR files for the zero till open, final safe drop, and zero till close. By selecting this option under one Register Group, Passport applies the option to all registers.

## **64 Fueling Positions**

Beginning with V11.02 Service Pack D, Passport allows configuration and communication with up to 64 fueling positions at the forecourt. Support for over 32 fueling positions requires configuration in **MWS > Fuel > Site Options and MWS > Setup > Forecourt > Forecourt Installation**.

In addition, the CWS can be configured to control all or a set of the dispensers through **MWS > Setup > Register > Register Group Maintenance**. Use of multiple Register Groups requires the Enhanced Store feature.

Keep in mind the following limitations to the use of 64 fueling positions:

- 64 fueling positions is available only for Gilbarco dispensers.
- The Veeder-Root<sup>®</sup> TLS350 Tank Monitor supports up to 36 fueling positions and the TLS450PLUS Tank Monitor supports up to 72 fueling positions. Earlier versions of tank monitor did not support more than 32 fueling positions.

## **Signature Capture**

Beginning with V11.02 Service Pack D, Passport supports electronic signature capture at the Ingenico iSC250 and VeriFone MX915 PIN pads. Passport stores the electronic signature with the merchant receipt and uploads it to Insite360™ receipts. Reprints of electronic signature capture receipts automatically print the captured signature. Receipt searches performed at the CWS do not display the captured signature; instead, an indication that the signature was electronically captured is displayed.

In addition, the merchant can configure settings for printing customer and merchant receipts, through **Set Up** > **Network Menu** > **Concord** > **Network Site Configuration**. For more information, refer to ["Programming Network Site Configuration"](#page-9-0) on [page](#page-9-0) 10.

### **Receipt Printer Settings for Faster Printing**

To increase the receipt printer speed, your ASC can change the settings on the Epson® receipt printer, which increases the baud rate of the printers.

### **CRIND Authorization Timeout Change to Meet Regulatory Requirements**

Recent national Weights and Measures (W&M) regulations require the CRIND authorization timeout to be no more than 120 seconds (two minutes). If your Passport is configured with a CRIND Authorization Timeout value greater than 120 seconds, upgrading to V11.02 Service Pack D will reduce the value to 120 seconds automatically.

### **New Passport Point of Integration with Impulse**

Passport can display on the CWS the content that usually displays on the Impulse cashier facing tablet for certain implementations of the Impulse service.

## **For Stores Upgrading from V8.02**

The following is a recap of CONCORD enhancements made in Passport V10.

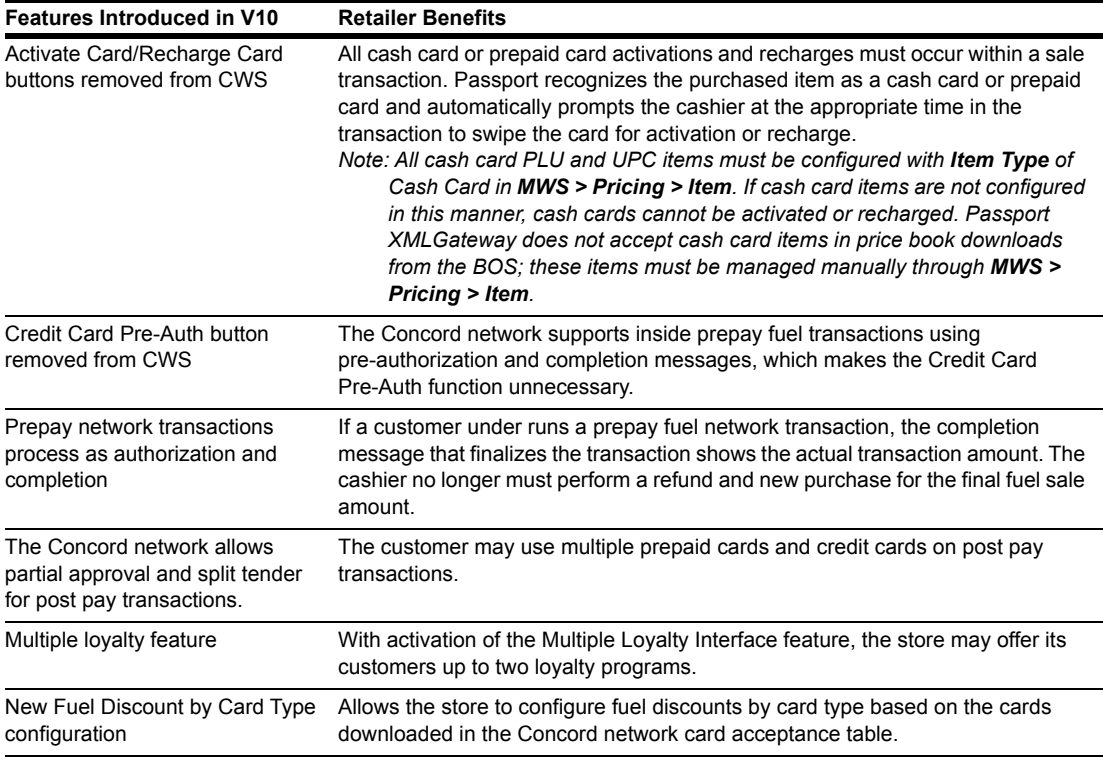

For information on these and other enhancements included in Passport V10 for Concord, refer to *MDE-5098 Passport V10 Network Addendum for Concord.*

# <span id="page-8-0"></span>**Assigning Product Codes**

Passport supports PCATS Payment System Product Codes for fuel and dry stock items. Passport transmits the product codes assigned to fuel and dry stock items when completing transactions with the network. It is important to assign the correct product code to fuel grades and dry stock items.

## **IMPORTANT INFORMATION**

If fuel product codes are configured incorrectly, cards with grade restrictions will not be approved for fuel sales and host based discount transactions will not roll back the PPU discount properly. Use care in assigning fuel grades in **MWS** > **Set Up** > **Forecourt** > **Forecourt Installation** to ensure correct product code assignment.

# <span id="page-9-0"></span>**Programming Network Site Configuration**

## **IMPORTANT INFORMATION**

The Enhanced Dispenser Hub (EDH) must be installed and running before performing programming in **MWS** > **Set Up** > **Network**.

To establish communication with the Concord network site configuration must be programmed correctly. To program network site configuration, proceed as follows:

**1** From the **MWS** main menu, select **Set Up** > **Network Menu** > **Concord**.

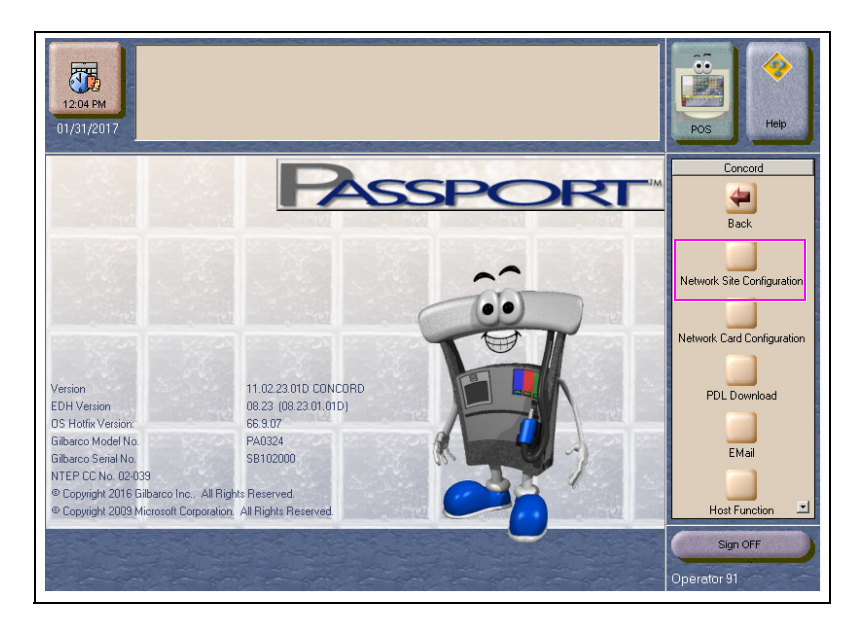

**Figure 1: Concord Network Configuration Menu**

The Concord Network Configuration Menu screen opens. The following option buttons display on the Network Configuration menu screen:

- Network Site Configuration
- Network Card Configuration
- PDL download
- E-Mail
- Host Function
- Fuel Discount Configuration

**2** To program network configuration for the site, select **Network Site Configuration**. The **Global Network Parameters** screen opens.

**Figure 2: Global Network Parameters**

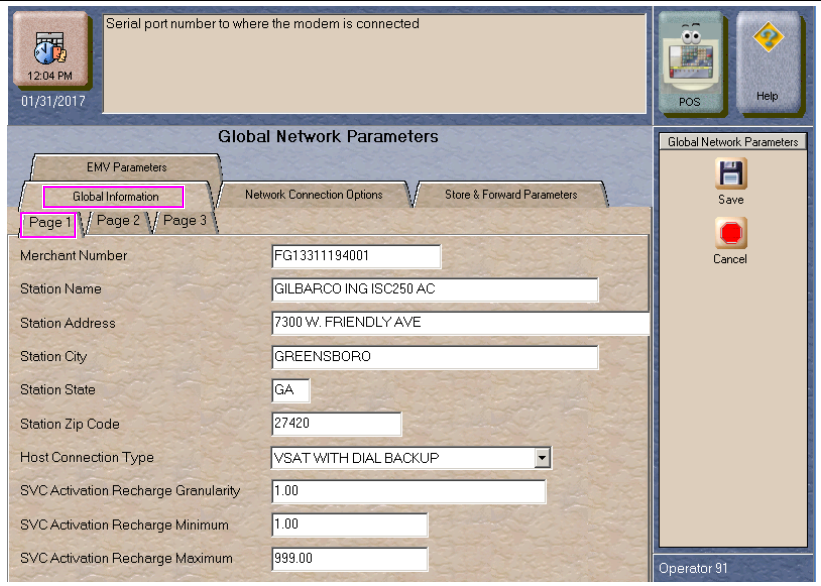

#### **3** Select the **Page 1** tab on the **Global Information** tab.

#### **Fields on the Global Information - Page 1 Tab**

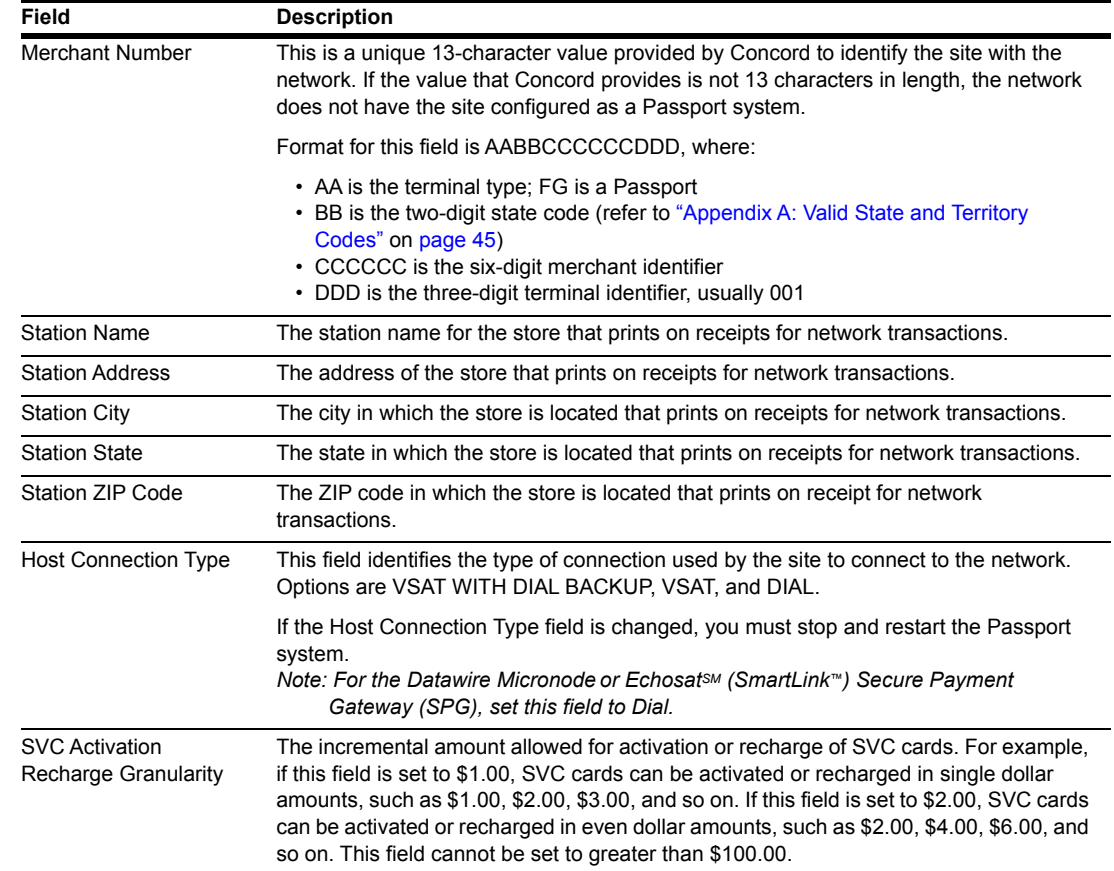

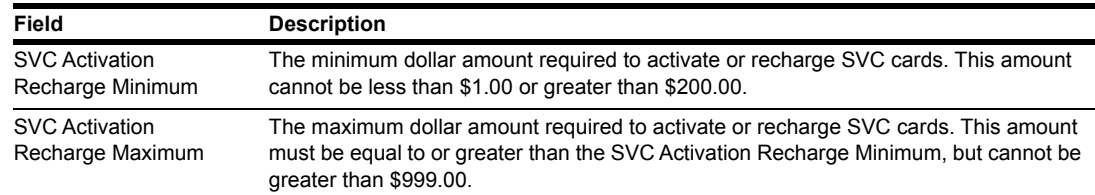

**4** After completing all fields on the **Global Information - Page 1** tab, select the **Page 2** tab.

#### **Figure 3: Global Information - Page 2 Tab**

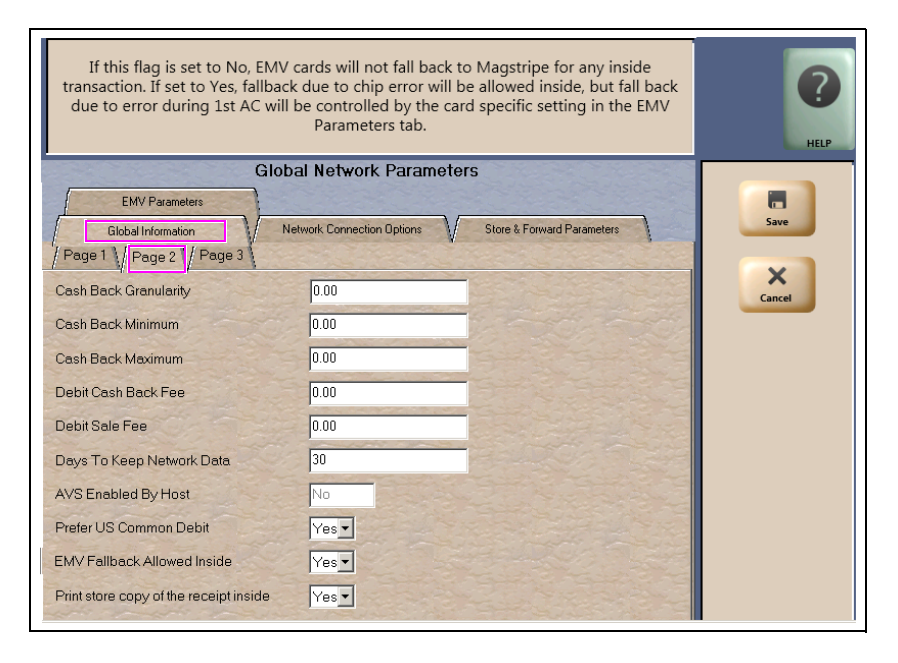

#### **Fields on the Global Information - Page 2 Tab**

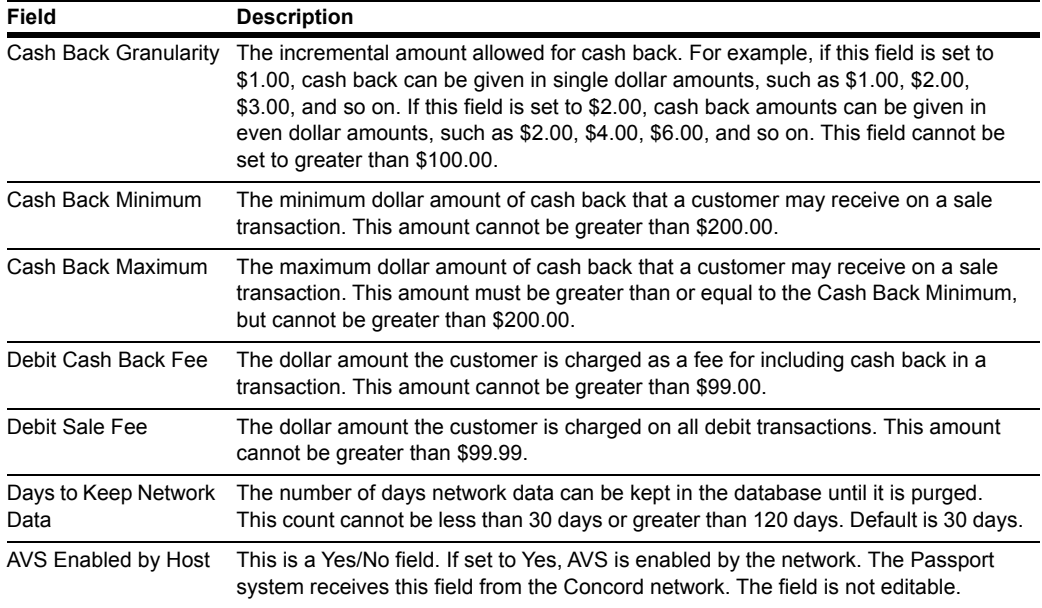

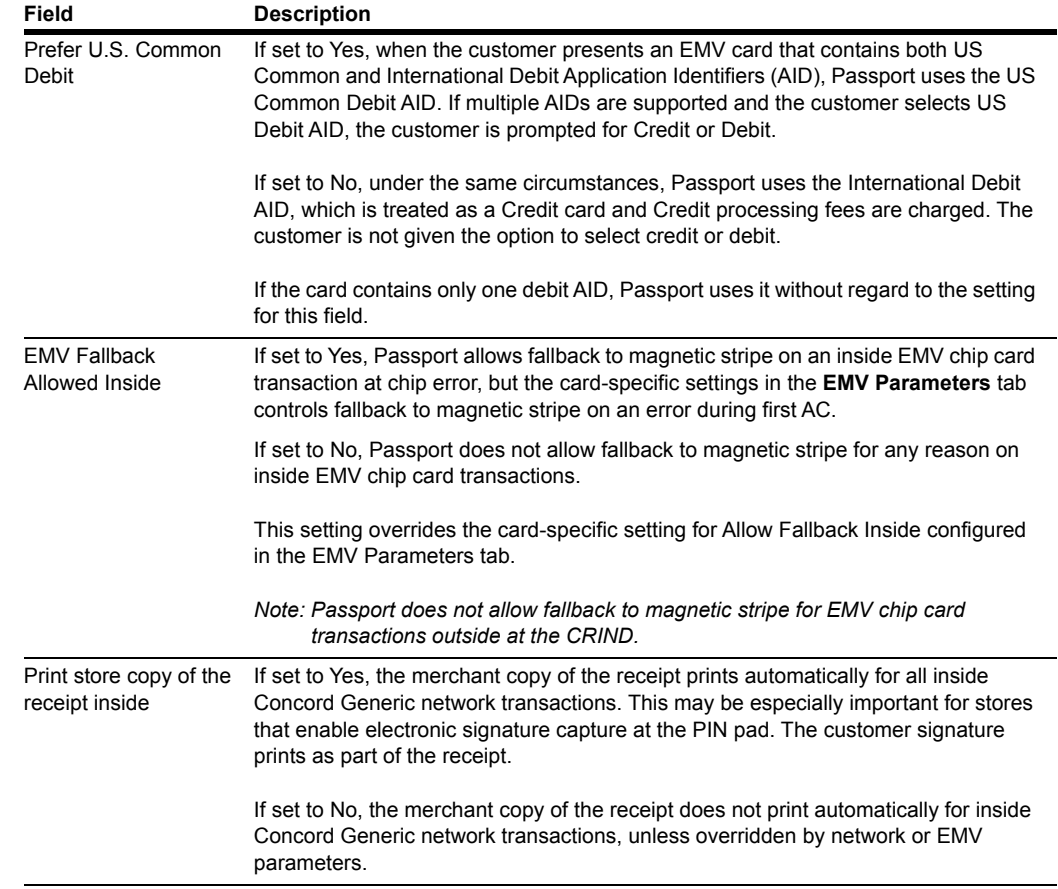

**5** After completing all fields on the **Global Information - Page 2** tab, select the **Page 3** tab.

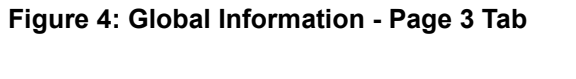

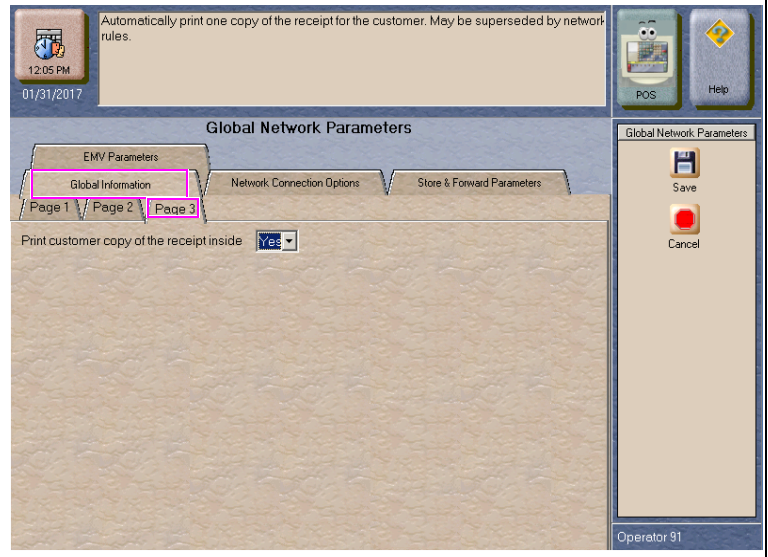

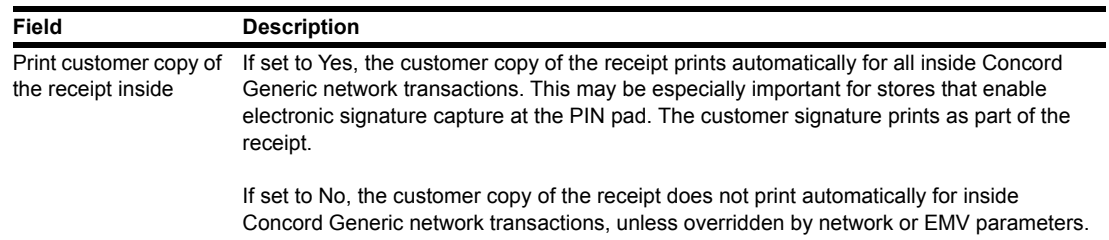

**Fields on the Global Information - Page 3 Tab**

**6** After completing all fields on the **Global Information - Page 3** tab, select the **Network Connection Options** tab. If the site is to be configured for Dial or VSAT with Dial backup, then select the **Page 1** tab. Otherwise, if the site is to be configured for VSAT only, proceed to step 7 on page 15.

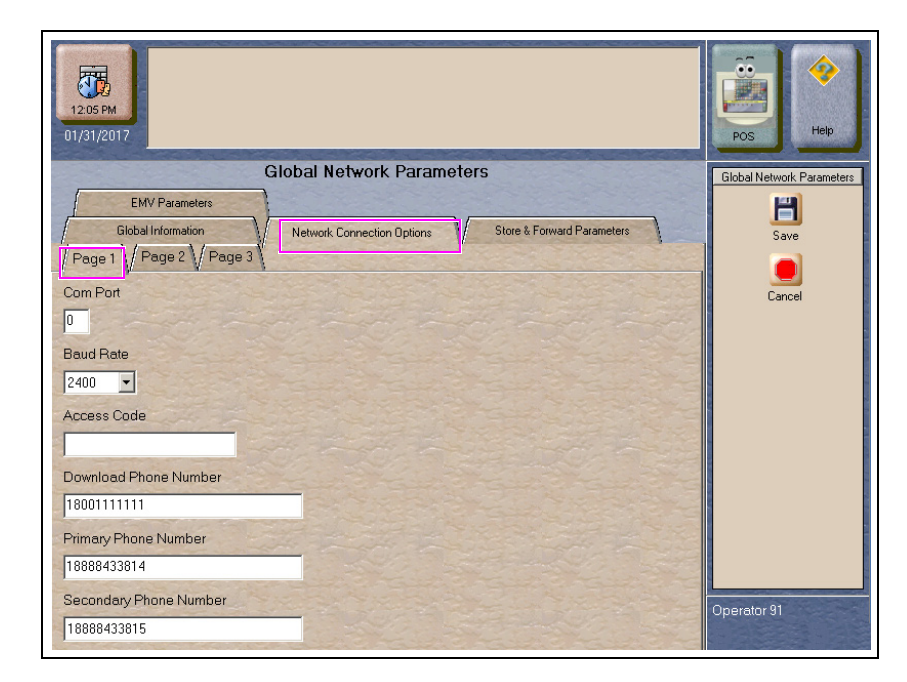

#### **Figure 5: Network Connection Options - Page 1 Tab**

## **IMPORTANT INFORMATION**

The DataWire, Micronode, and EchoSat (SmartLink) SPG devices must use 9600 baud rate. The ASC must call the network or device provider to request a change in the baud rate on their side as well as programming the Passport to use 9600 baud rate.

*Note: Sites that are using Datawire, Echosat (SmartLink) SPG, or VSAT Indoor Unit (IDU), which are configured for Dial emulation must obtain all relevant information for the Network Connection Options screens from the Credit Card host provider or the device provider. In addition, the Concord Help Desk may need to provide some information.*

#### **Fields on the Network Connection Options - Page 1 Tab**

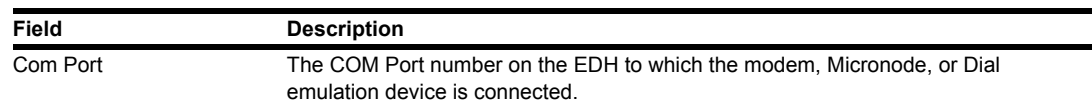

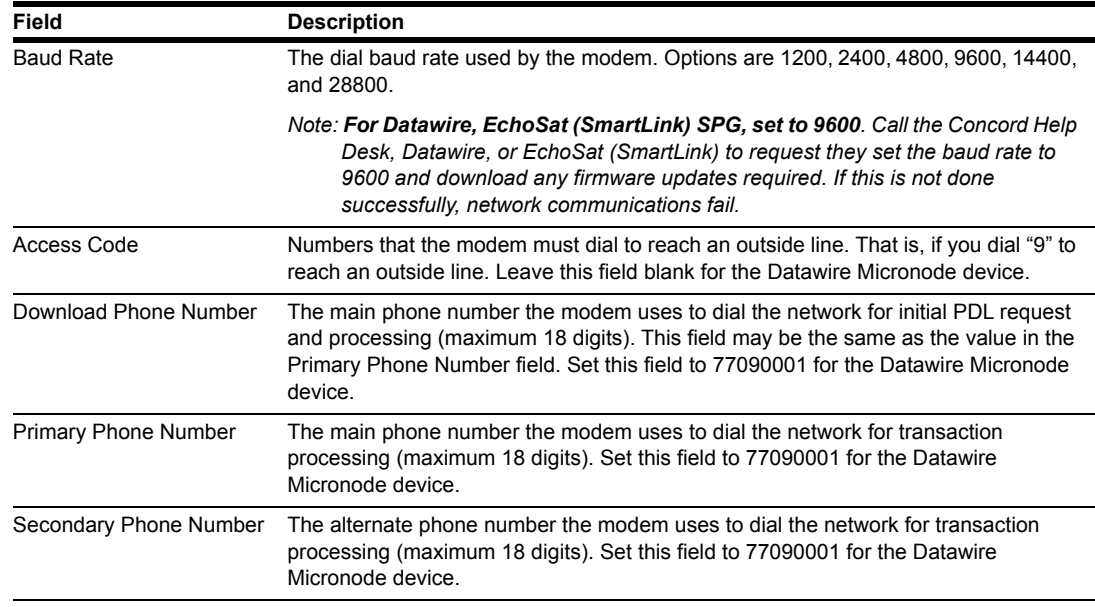

**7** Select the **Page 2** tab. This tab is used for configuring Dial, VSAT with Dial Backup, and VSAT connections.

#### Initial string to send to the modem, prior to the phone number 砚 F. 12:06 PM 01/31/2017  $PO:$ Help **Global Network Parameters** Global Network Parameters EMV Parameters H Global Information Network Connection Options Store & Forward Parameters Save  $\sqrt{\frac{Page1}{Page2}}$  Page 3  $\begin{array}{|c|} \hline \quad \quad & \quad \quad \\ \hline \quad \quad & \quad \quad \\ \hline \text{Cancel} \end{array}$ Init String AT&F0V0E0&K0&Q6%CX4S37=5&Z0 Dial Header Dial Trailer DTMF Speed FAST -**Connection Timer**  $|20|$ Host IP Address Operator 91  $10.5.48.6$

#### **Figure 6: Network Connection Options - Page 2 Tab**

#### **Fields on the Network Connection Options - Page 2 Tab**

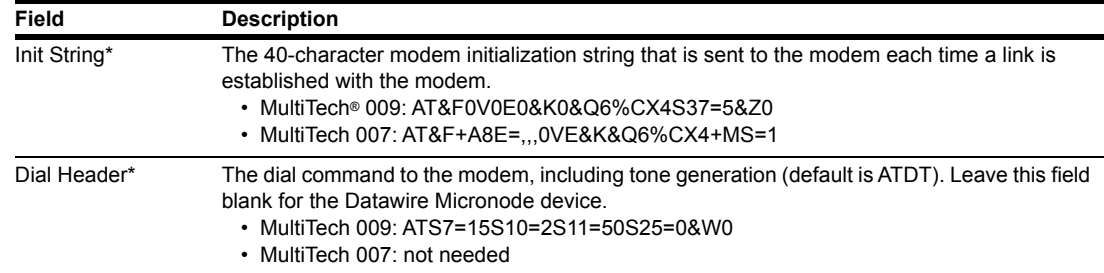

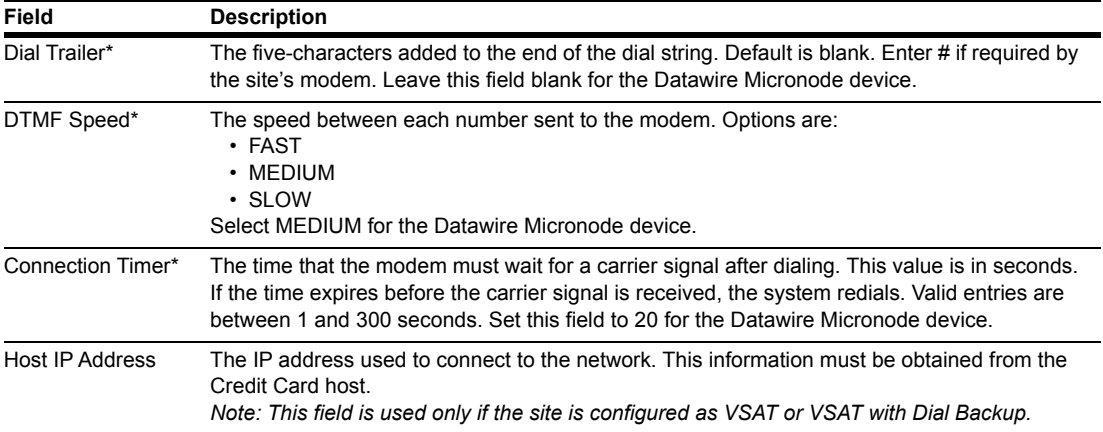

\**Dial parameters are only required if the site is configured as Dial or VSAT with Dial Backup.*

**8** After completing all fields on the **Network Connection Options - Page 2** tab, select the **Page 3** tab.

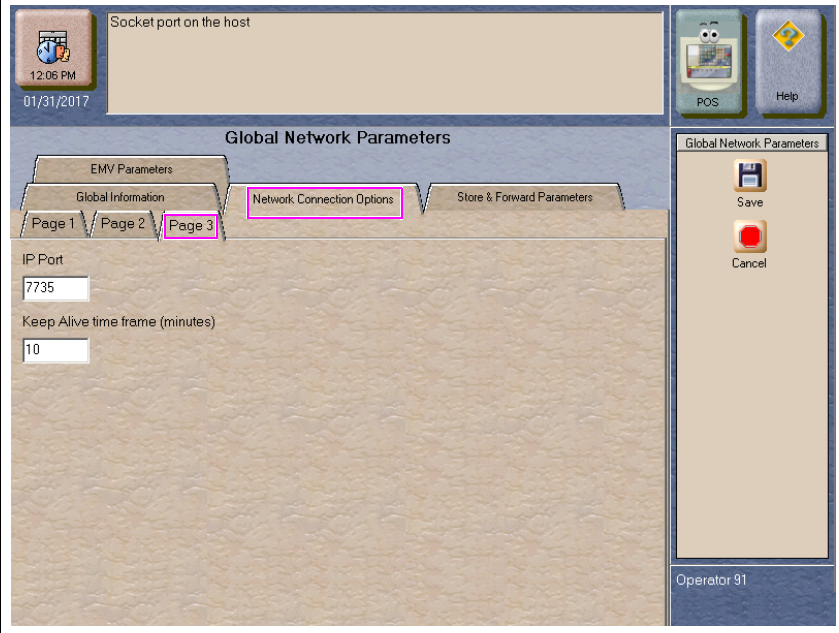

#### **Figure 7: Network Connection Options - Page 3 Tab**

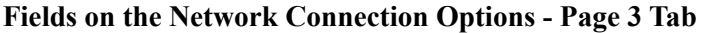

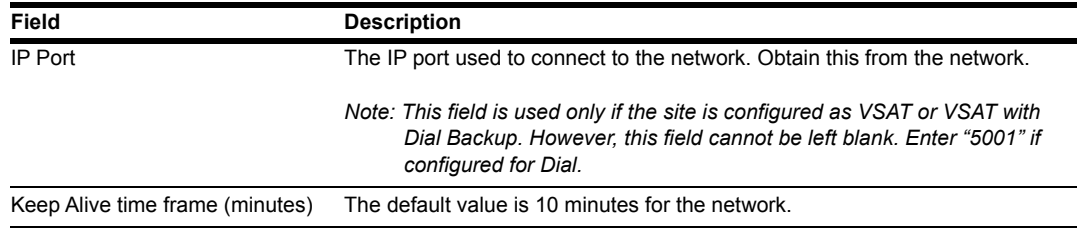

**9** After completing the **Page 3** tab, select the **Store & Forward Parameters** tab.

**Figure 8: Store & Forward Parameters Tab**

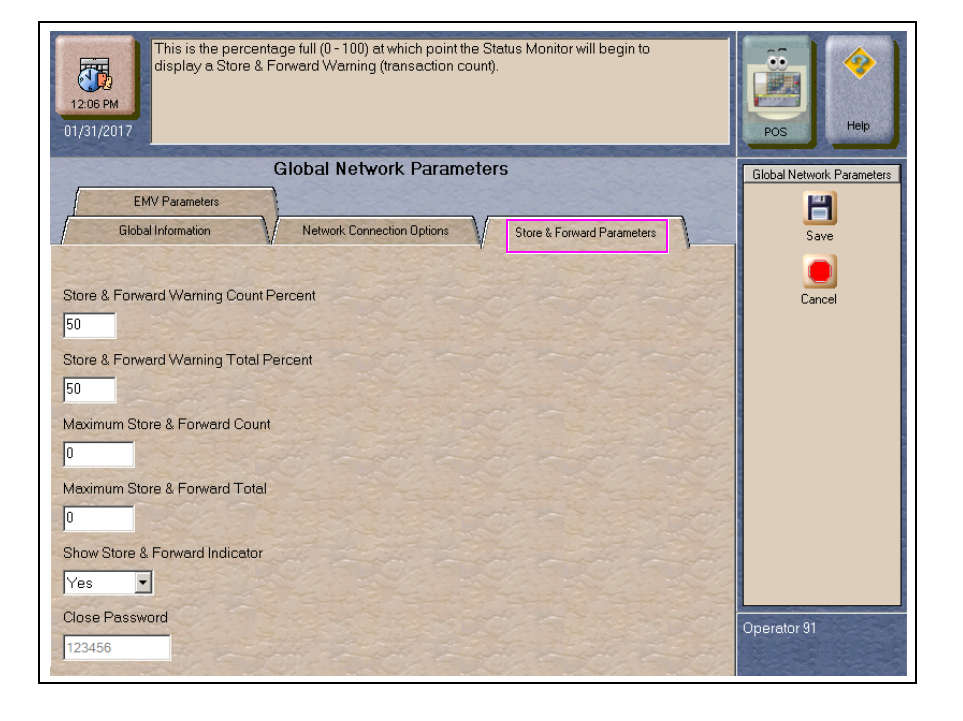

#### **Fields on the Store & Forward Parameters Tab**

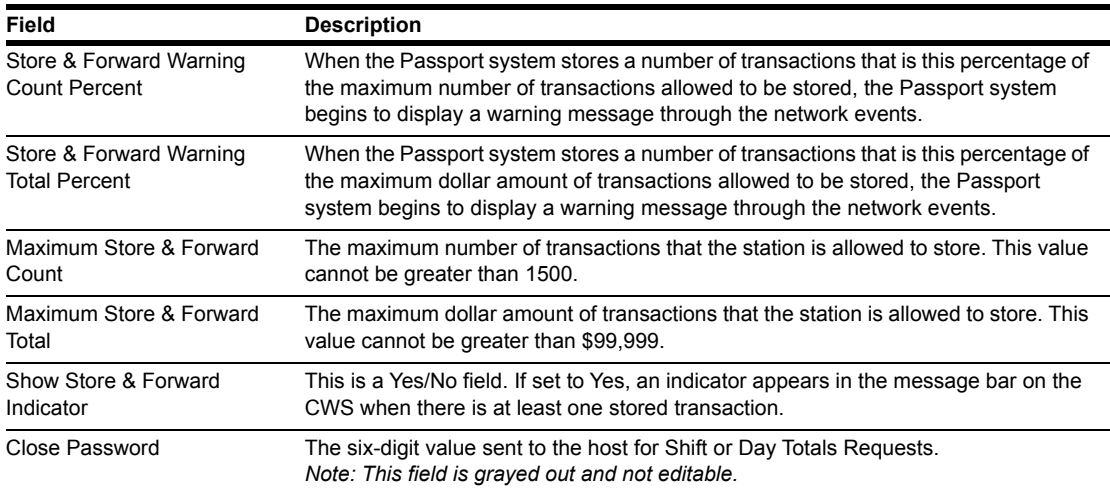

**10** After completing the **Store & Forward Parameters** tab, select the **EMV Parameters** tab.

**Figure 9: EMV Parameters Tab**

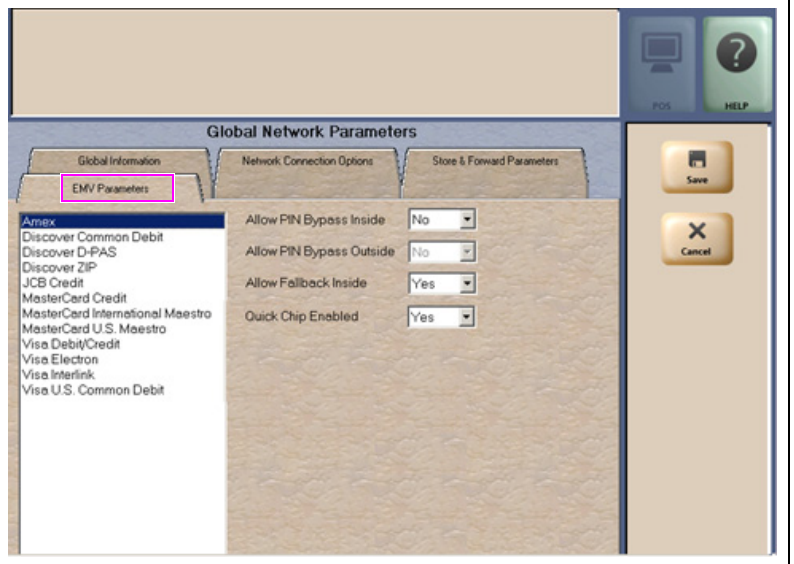

The fields on this tab are used to set options for using EMV cards. To change the settings for an AID, select the AID name from the listing on the left and program the values in the fields to the right.

**Fields on the EMV Parameters Tab**

| Field                    | <b>Description</b>                                                                                                    |
|--------------------------|----------------------------------------------------------------------------------------------------|
| Allow PIN bypass Inside  | If set to Yes and the EMV application requires PIN entry, the inside PIN pad prompts<br>the customer to enter the PIN, but allows the customer to press the <b>ENTER</b> key on<br>the PIN pad without entering a PIN. |
|                          | If set to No and the EMV application requires PIN entry, the inside PIN pad prompts<br>the customer to enter the PIN and the customer must enter a PIN to move forward in<br>the transaction.                          |
|                          | Note: This field is set to No for debit AIDs and the merchant cannot change the<br>setting.                                                                                                    |
| Allow PIN Bypass Outside | If set to Yes and the EMV application requires PIN entry, the CRIND prompts the<br>customer to enter the PIN, but allows the customer to press the <b>ENTER</b> key on the<br>CRIND keypad without entering a PIN      |
|                          | If set to No and the EMV application requires PIN entry, the CRIND prompts the<br>customer to enter the PIN and the customer must enter a PIN to move forward in the<br>transaction.                                   |
|                          | Note: This field is set to No for debit AIDs and the merchant cannot change the<br>setting.                                                                                                    |

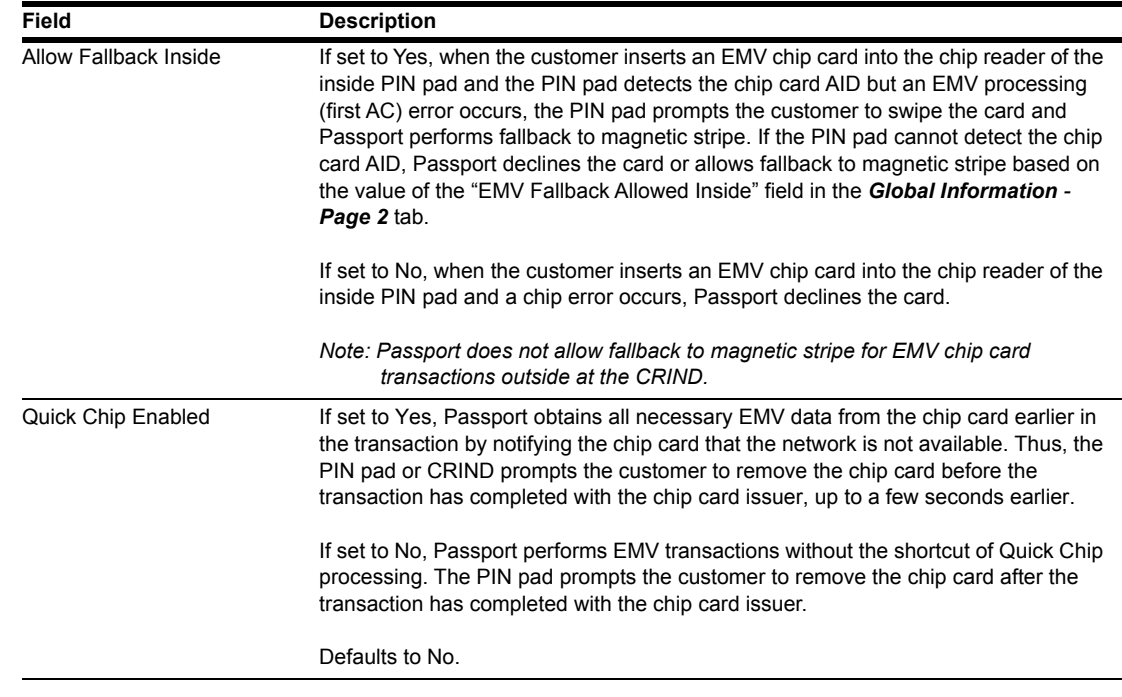

**11** After completing the **EMV Parameters** tab, select **Save** to save all programming and exit from **Network Site Configuration**.

# <span id="page-19-0"></span>**Programming Network Card Configuration**

This section provides information on configuring which cards the Concord network supports are to be accepted at the store and the parameters under which Passport processes these cards.

*Note: The EDH must be installed and running before configuring network cards.*

To program Network Card Configuration information, proceed as follows:

**1** From the MWS main menu, select **Set Up > Network Menu > Concord > Network Card Configuration**. The Card Acceptance Information screen opens.

**Figure 10: Card Acceptance Information**

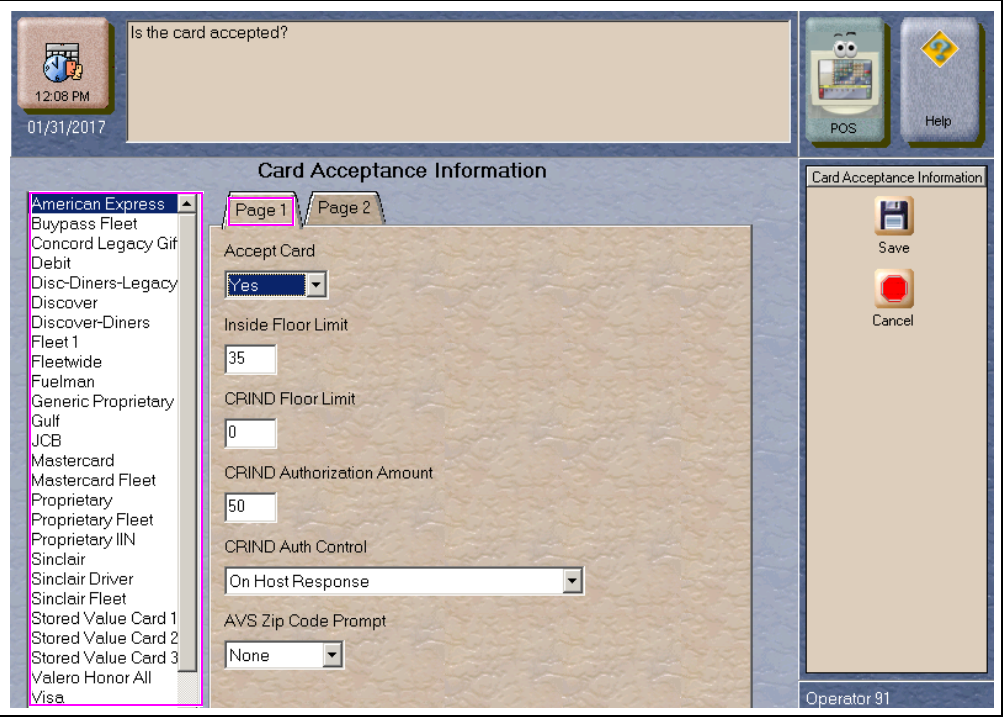

The number of tabs that display and the fields on the tabs are dependent upon the card type selected from the list on the left side bar. Most network cards display parameters on two tabs, **Page 1** and **Page 2**; however, certain proprietary and SVC require additional parameters and display on three tabs.

**2** Select a Card name from the list to view its Card Information. Select the **Page 1** tab.

| Field                                   | <b>Description</b>                                                                                                    |
|-----------------------------------------|----------------------------------------------------------------------------------------------------|
| Accept Card                             | If set to Yes, the card may be accepted as payment at the store.                                                                                                    |
| Inside Floor Limit                      | For inside transactions, the maximum allowable dollar amount for transactions handled in<br>fallback. This field cannot be greater than 999.                                                                                                    |
|                                         | CRIND Floor Limit For CRIND transactions, the maximum fueling amount allowable in fallback. This field cannot<br>be greater than 999.                                                                                                    |
| <b>CRIND</b><br>Authorization<br>Amount | The dollar amount of the CRIND fueling limit that is requested from the Concord network for<br>authorization. The Concord network responds with the authorized fueling limit amount, which<br>may be greater or less than the requested amount. This field cannot be greater than 999.                                                                                                    |
| <b>CRIND Auth</b><br>Control            | The point at which the CRIND device is authorized after the customer swipes the card at the<br>CRIND. Options are:<br>• On Card Identification<br>• On Host Transmission<br>• On Host Response                                                                                                    |
| AVS ZIP Code<br>Prompt                  | This field determines how ZIP Code prompting occurs. Options are:<br>• Both - AVS prompting occurs on inside and CRIND sales<br>• Inside - AVS prompting occurs only on inside sales<br>• Outside - AVS prompting occurs only on CRIND sales<br>• None - no AVS prompting occurs<br>Default is None.<br>AVS is available only if the AVS Enabled by Host field is set to Yes (prompt code 127) on the<br>Global Information - Page 2 tab. |

**Fields on the Card Acceptance Information - Page 1 Tab**

**3** After configuring all parameters for the card on the **Page 1** tab, select the **Page 2** tab. The fields that display on the **Page 2** tab depend upon the Card Name selected.

**Figure 11: Card Acceptance Information - Page 2 Tab**

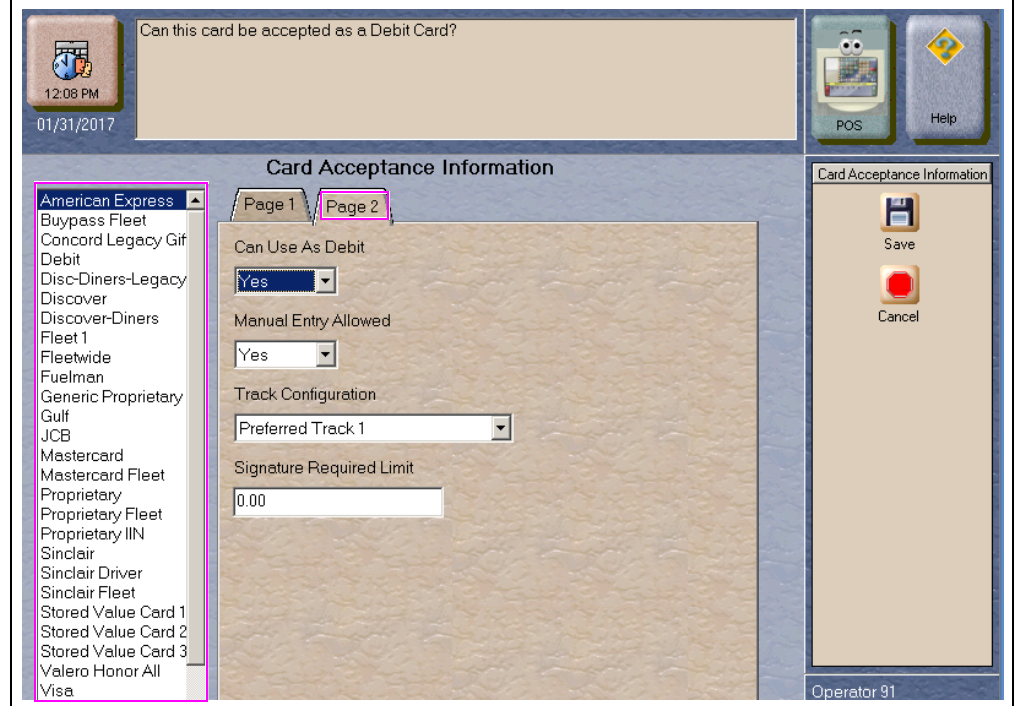

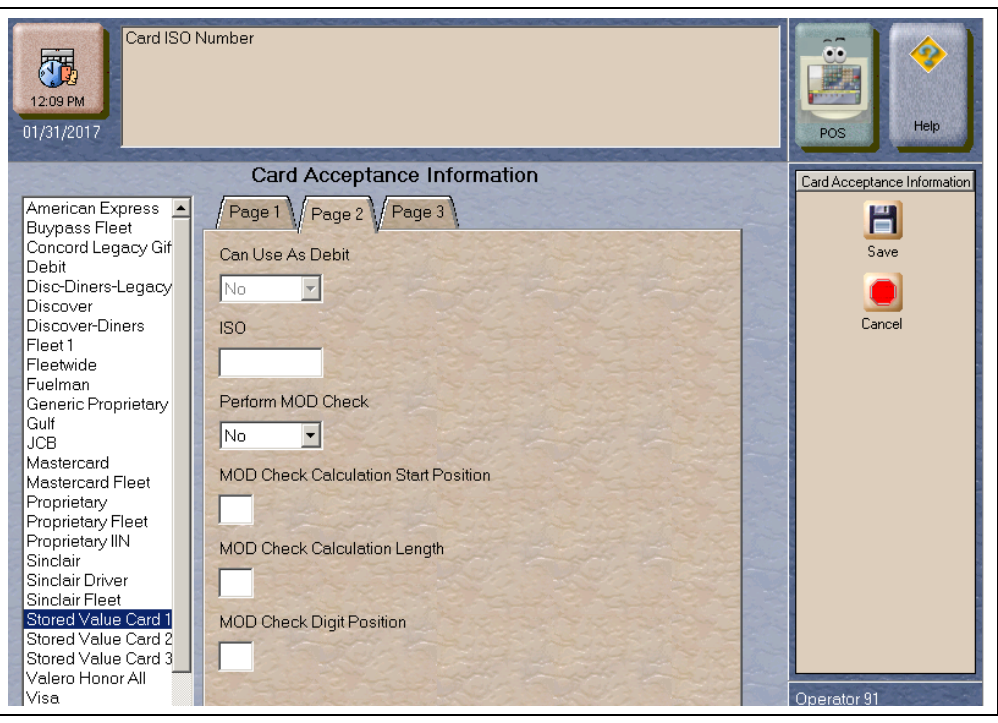

**Figure 12: Card Acceptance Information - Page 2 Tab for Proprietary and SVC**

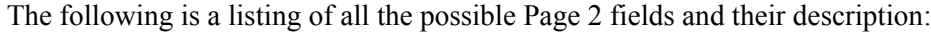

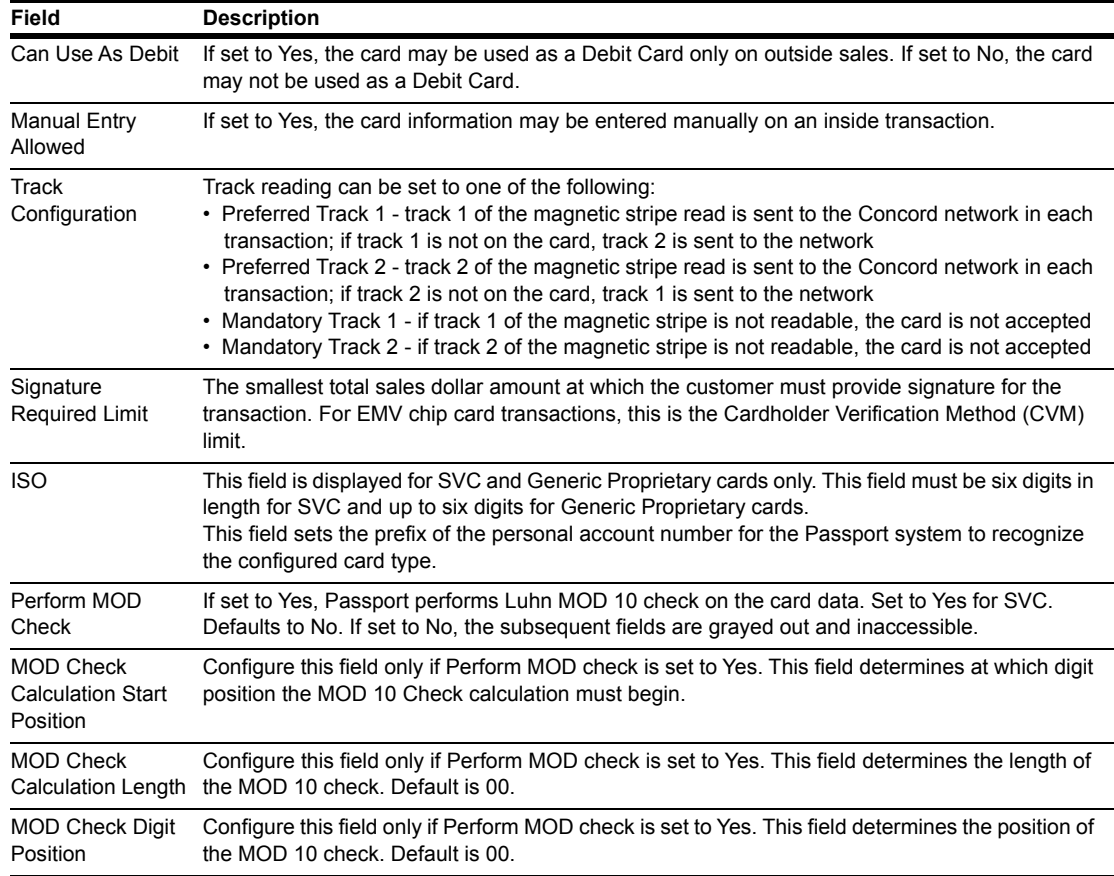

**4** If applicable, after configuring all parameters for the card on the **Page 2** tab, select the **Page 3** tab; otherwise, proceed to step [5](#page-22-0).

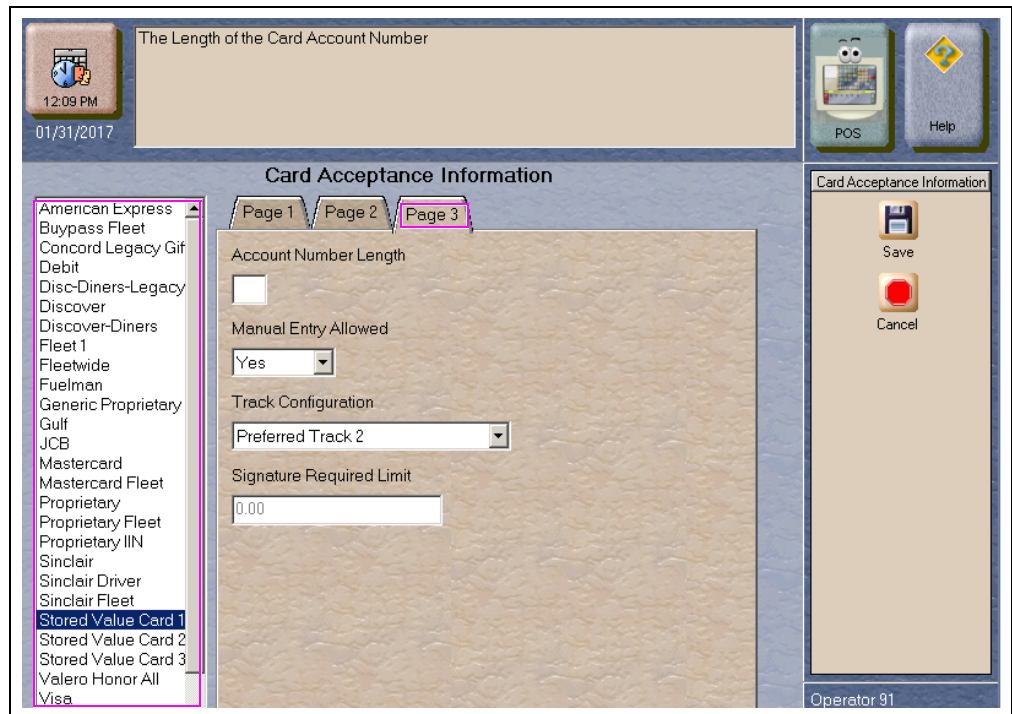

#### **Figure 13: Card Acceptance Information - Page 3 Tab**

#### **Fields on the Card Acceptance Information - Page 3 Tab**

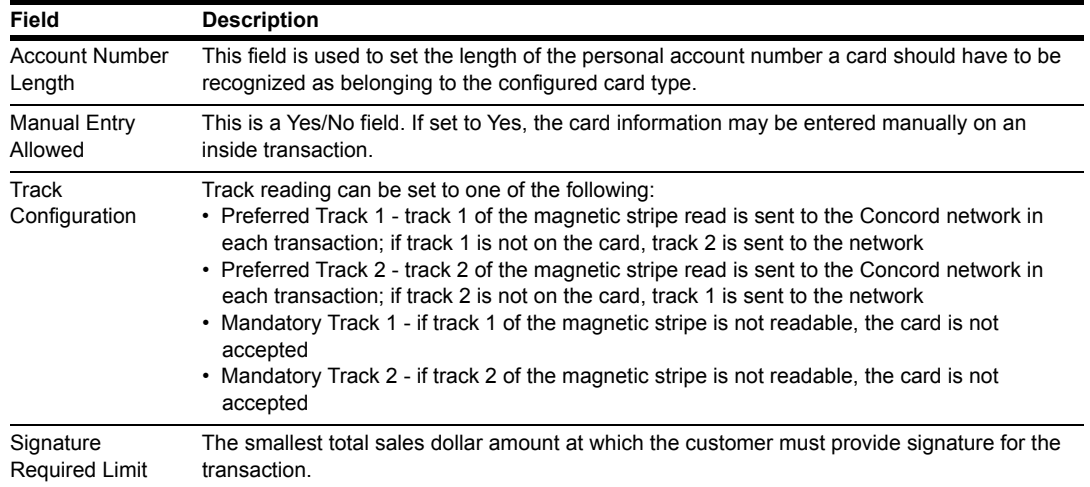

<span id="page-22-0"></span>**5** Select **Save** to save changes or **Cancel** to exit the Card Acceptance Information screen without saving changes.

# <span id="page-23-0"></span>**Requesting PDL Download**

A PDL is a transfer of data from the Concord network to the Passport system. Call the network to have the download flag set; otherwise, the download will fail.

To request a PDL download, proceed as follows:

**1** From the MWS main menu, select **Set Up** > **Network Menu** > **Concord** > **PDL Download.**

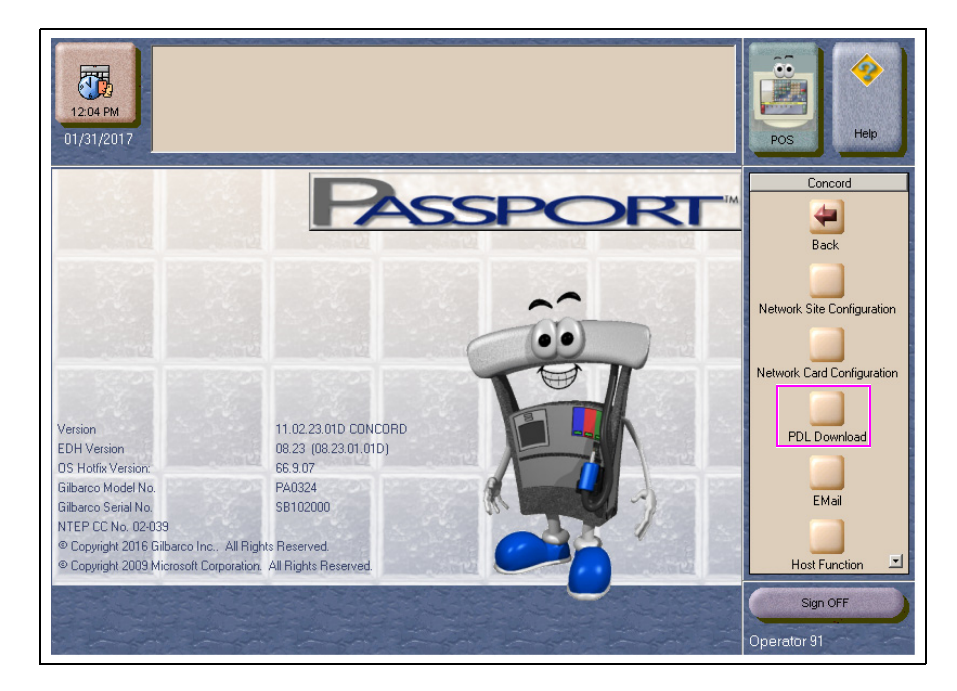

#### **Figure 14: PDL Download**

**2** Passport prompts "Do you want to continue with Parameter Download?".

**Figure 15: PDL Download Screen**

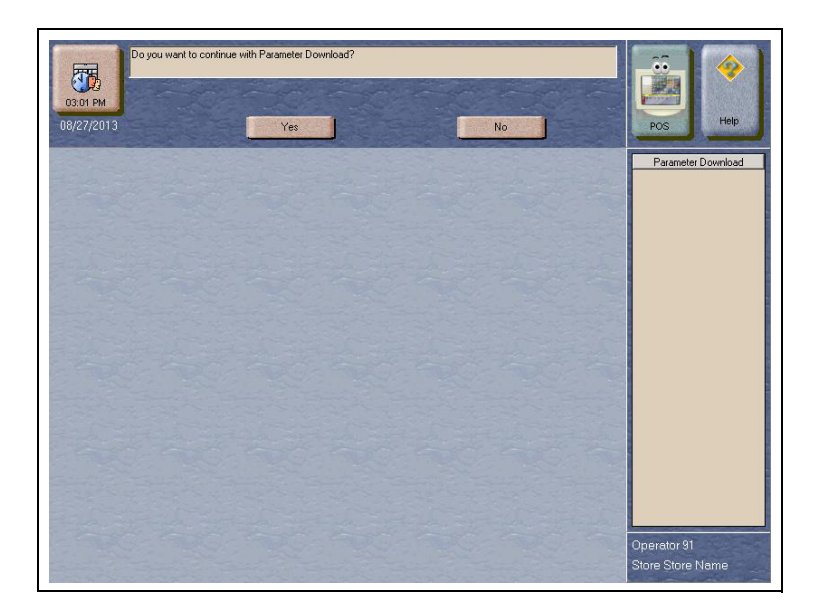

- **a** If you select **No**, the system returns to the **Network Menu** screen.
- **b** If you select **Yes**, Passport requests two downloads; first the Site Control Load, followed by the Card Table Load. As Passport requests each download, the MWS screen displays the status, including the reason for any failure. A failure status for the Site Control Load is not an issue, unless you notified the network to set the Download Flag before requesting the PDL download.
- **3** If the download is unsuccessful, perform the following and then retry the download:
	- Validate the Merchant Number.
	- For VSAT connection:
		- Validate the IP port number
		- Verify the Firewall Router configuration
		- Ping the Host IP address to verify hardware connectivity
	- For Dial Connection:
		- Validate the download number
		- Validate that the Dial modem is connected to port 3 on the USB/RS-232 Converter that is connected to the Server
	- Ensure the download flag is set by contacting the Concord Help Desk (1-800-726-2629).
	- Consider the following:
		- Perform a Communications Test
		- Perform a Mail Request
		- Perform a Mail Reset

For more information, refer to the ["Troubleshooting"](#page-43-0) section on [page](#page-43-0) 44.

## <span id="page-24-0"></span>**Network Journal Report**

This report shows network journal entries for regular network transactions, as well as settlement and communication issues. The Network Journal Report configuration screen allows you to filter by various criteria, such as Date and Time, Exceptions, Source, Journal Type, and specific Journal Text. The store manager can use the Network Journal Report as an aid in searching for disputed transactions.

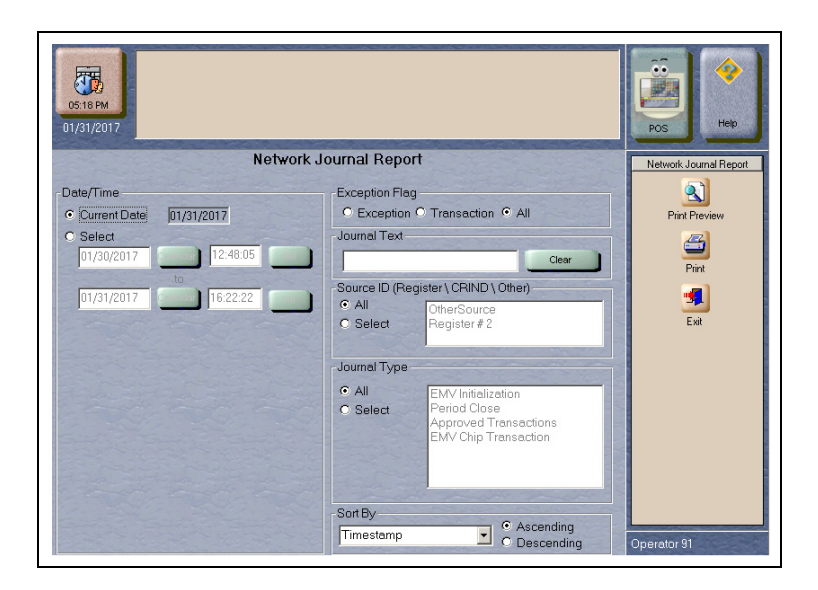

#### **Figure 16: Network Journal Report Screen**

*MDE-5326B Passport® V11.02 Network Addendum for Concord Generic · August 2018 Page 25*

Beginning with V11, Passport identifies EMV transactions by using the "EMV Chip transaction" value in the "Type" column of the Network Journal Report. To search for disputed EMV transactions, use "EMV Chip transaction" in the Journal Text field to filter out all other transaction types. EMV Chip transaction entries include special information in addition to that printed on the customer receipt. This information is especially important when disputing an EMV transaction charge back.

The following Network Journal Report illustrates an EMV Chip Transaction entry.

#### **Figure 17: Network Journal Report**

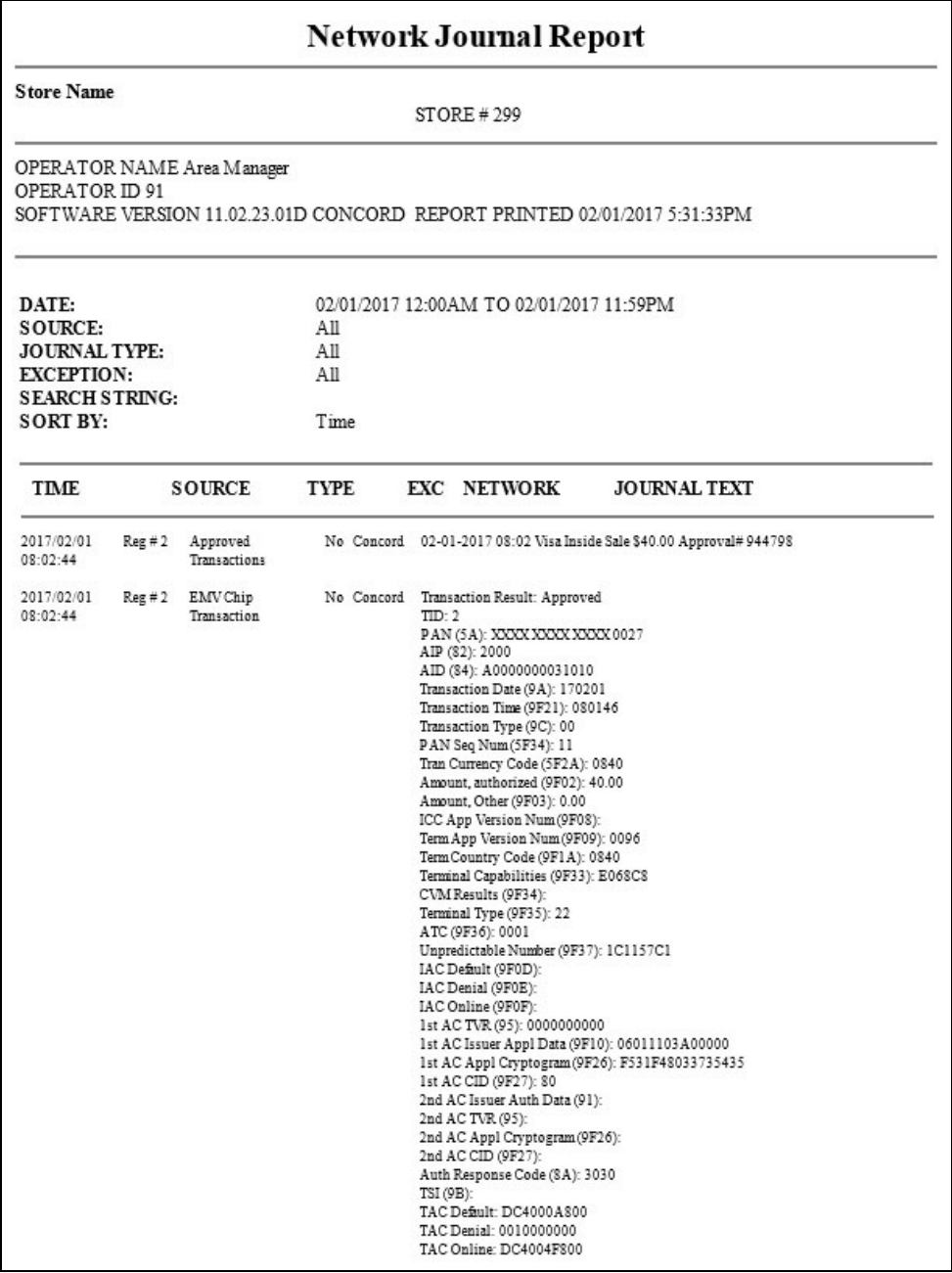

## <span id="page-26-0"></span>**Network Reports**

Network reports show data on Credit and Debit card transactions transmitted to the network. Some network reports provide information on the status of transactions when others list the total amounts for transmitted transactions.

You may view the network reports on the MWS in the **Reports** > **Network Reports** menu. The following Concord network reports are available:

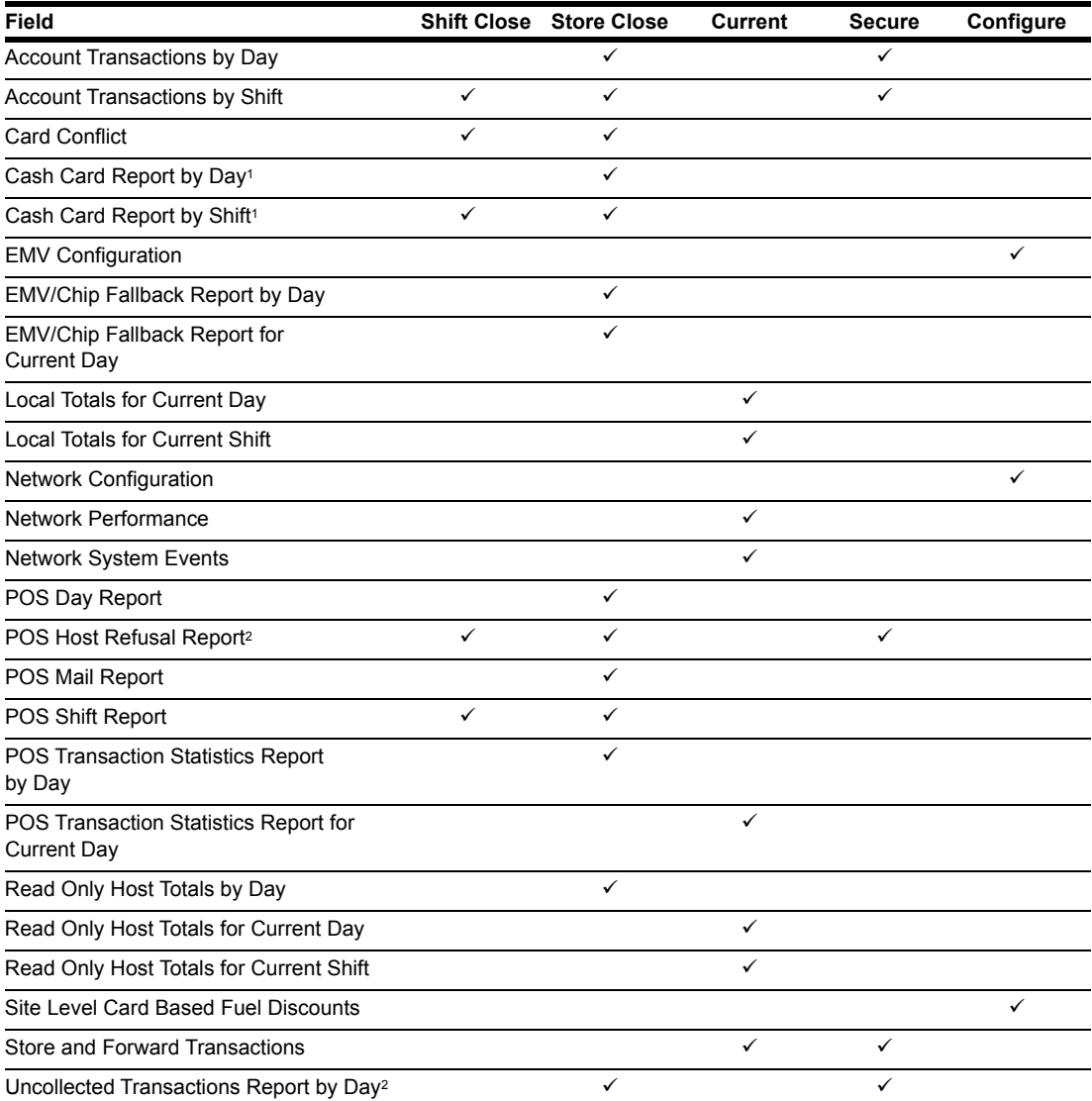

*1 If the store sells Cash Cards, print this report at each Store Close for settlement.*

*2 Print this report at each Store Close and read carefully. Items that appear on this report may require manual reconciliation with the network. Manually print the secure version if needed for reconciliation issues.*

## **Account Transactions by Day**

This report provides summary information of each network transaction that occurred during a given Business Day. The information includes:

- Date and Time the transaction occurred
- Masked card account number
- Card expiration date (obtained from the track data or manually entered by the customer)
- Transaction amount
- Card account type
- Transaction type
- Terminal Type (POS or CRIND) where the transaction occurred
- Terminal # where the transaction occurred
- Approval value returned by the network
- Invoice # for the transaction
- Summary data which includes:
	- Local totals for count and dollar amount for each card type
	- Outstanding pre-authorizations, which are not counted in the final card totals
	- Summary totals for count and dollar amount for the complete Business Day period

Pre-authorizations are not listed in the detail entries; only the Completion is listed.

The secure version of this report uses the same format, except the card account numbers print unmasked. Secure reports are password protected and available only on demand.

#### **Figure 18: Account Transactions by Day Report**

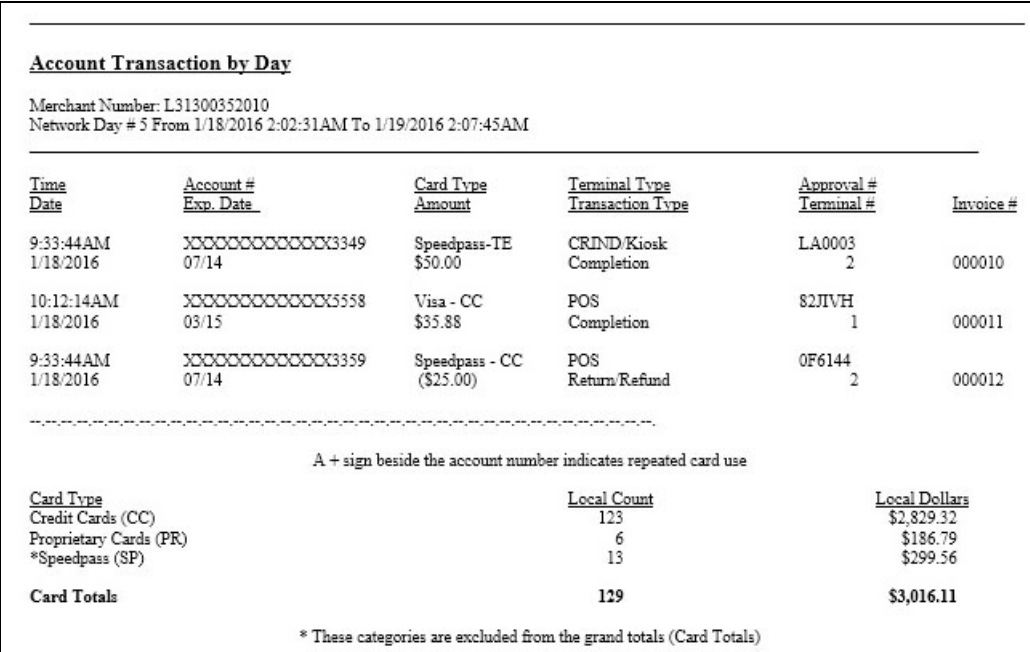

## **Account Transactions by Shift**

This report provides summary information of each network transaction that occurred during a specific Shift of given Business Day. The information includes:

- Date and Time the transaction occurred
- Masked card account number
- Card expiration date (obtained from the track data or manually entered by the customer)
- Transaction amount
- Card account type
- Transaction type
- Terminal Type (POS or CRIND) where the transaction occurred
- Terminal # where the transaction occurred
- Approval value returned by the network
- Invoice # for the transaction
- Summary data which includes:
	- Local totals for count and dollar amount for each card type
	- Outstanding pre-authorizations, which are not counted in the final card totals
	- Summary totals for count and dollar amount for the complete Shift period

Pre-authorizations are not listed in the detail entries, only the Completion is listed.

The secure version of this report uses the same format, except the card account numbers print unmasked. Secure reports are password protected and available only on demand.

#### **Figure 19: Account Transactions by Shift Report**

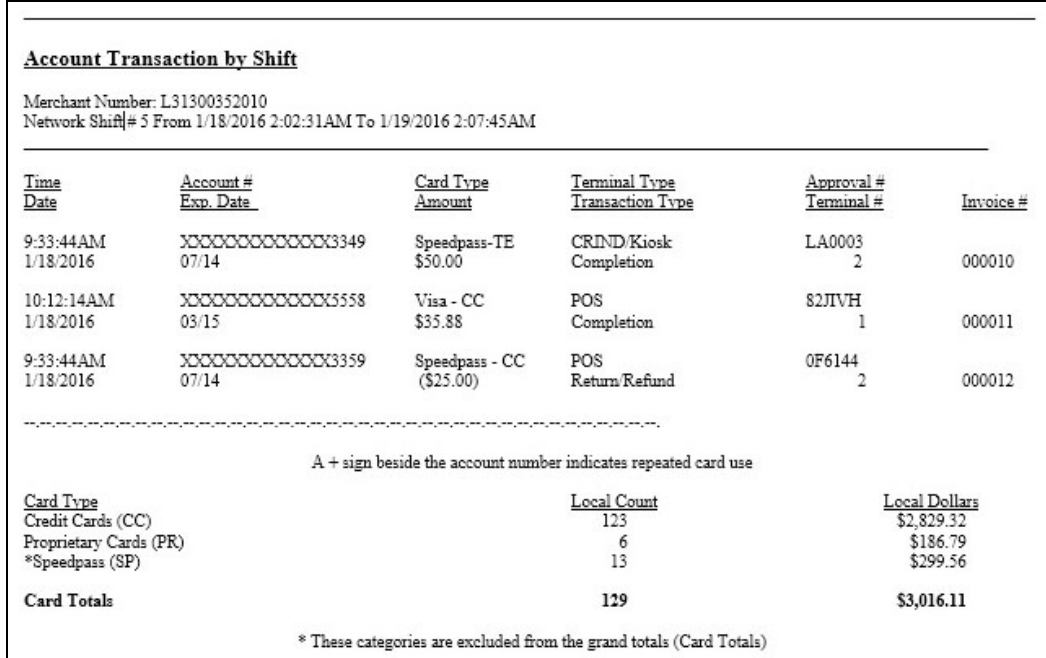

## **Card Conflict Report**

This report provides information on transactions in which the Passport system incorrectly recognized an Auxiliary Network card as a card accepted by the primary network or incorrectly recognized a card accepted by the primary network as an Auxiliary Network card. Use the report to aid in identifying incorrectly configured Auxiliary Network cards in **MWS** > **Set Up** > **Network Menu** > **Auxiliary Network**.

#### **Figure 20: Card Conflict Report**

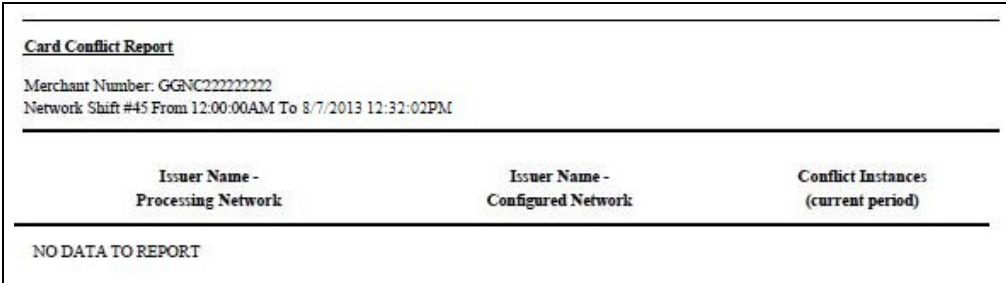

## **Cash Card Report by Day**

This report provides summary information on all transactions that involved a Cash Card during a given Business Day. The information includes:

- Date and Time the transaction occurred
- Masked Cash Card account number
- Approval code received from the Concord network
- Type of transaction:
- Activation
- Recharge
- De-Activation
- Sales using Cash Card as tender
- Balance Inquiry
- Dollar amount of the transaction

#### **Figure 21: Cash Card Report by Day Report**

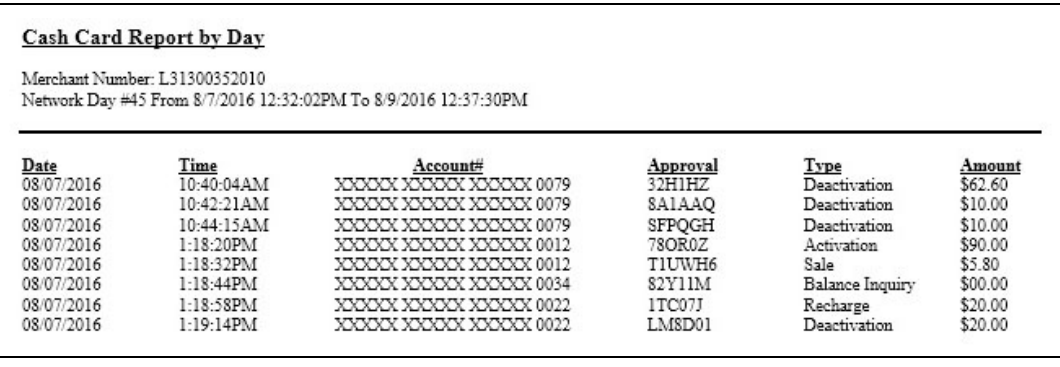

## **Cash Card Report by Shift**

This report provides summary information on all transactions that involved a Cash Card during a specific Shift of a given Business Day. The information includes:

- Date and Time the transaction occurred
- Masked Cash Card account number
- Approval code received from the network
- Type of transaction:
	- Activation
	- Recharge
	- De-Activation
	- Sales using Cash Card as tender
	- Balance Inquiry
- Dollar amount of the transaction

#### **Figure 22: Cash Card Report by Shift Report**

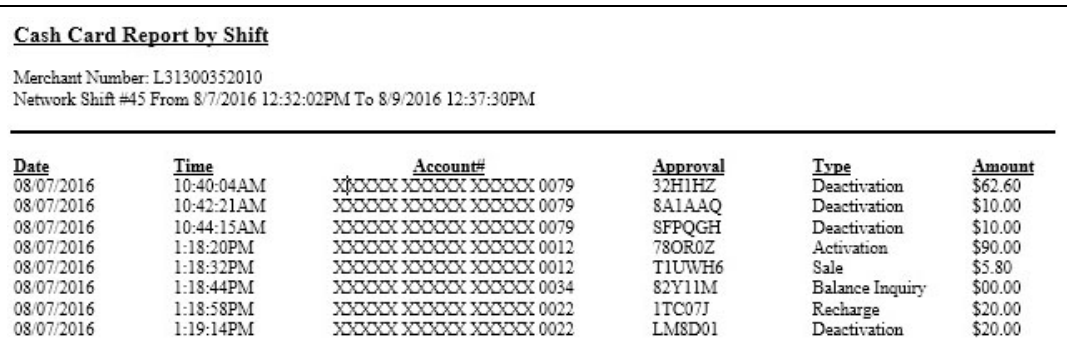

## **EMV Configuration Report**

This report provides information regarding EMV processing parameters for each EMV card AID Passport supports.

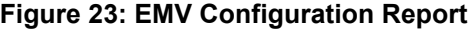

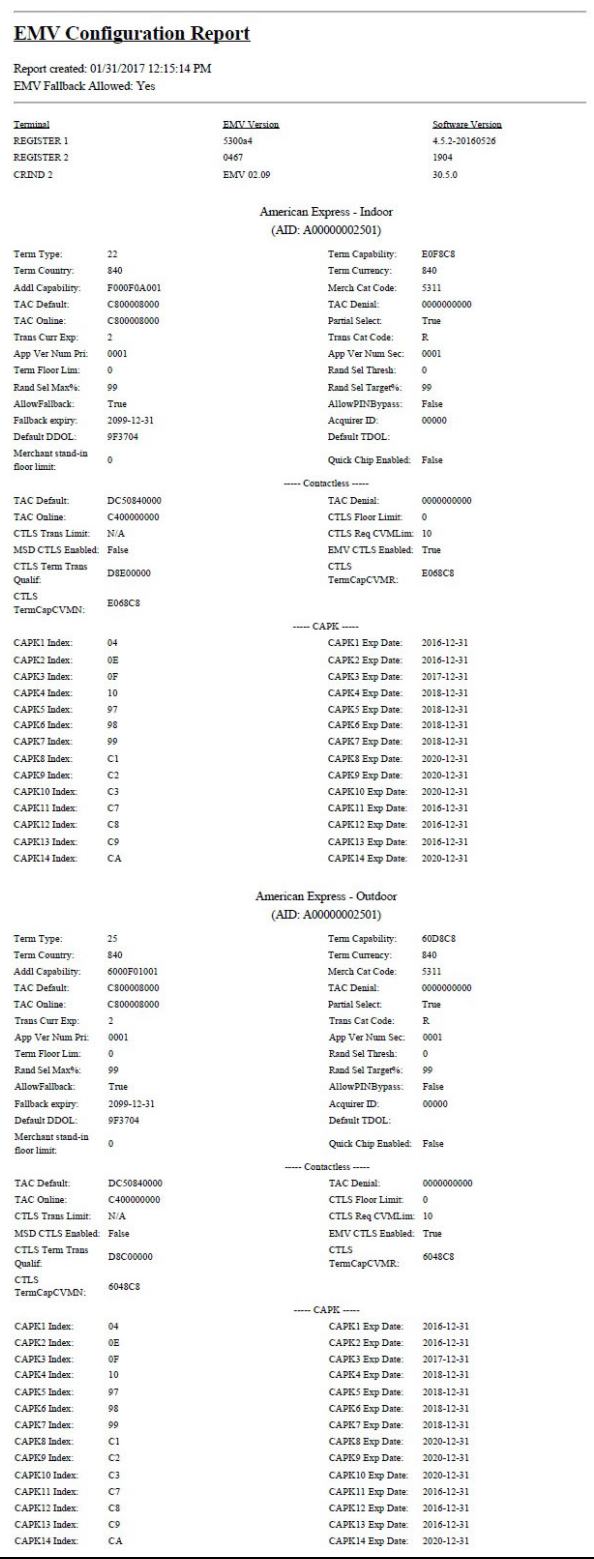

## **EMV/Chip Fallback Report by Day**

This report provides summary information on the count and percentage of EMV chip card transactions Passport processed according to Fallback rules for a specific network day.

#### **Figure 24: EMV/Chip Fallback Report by day**

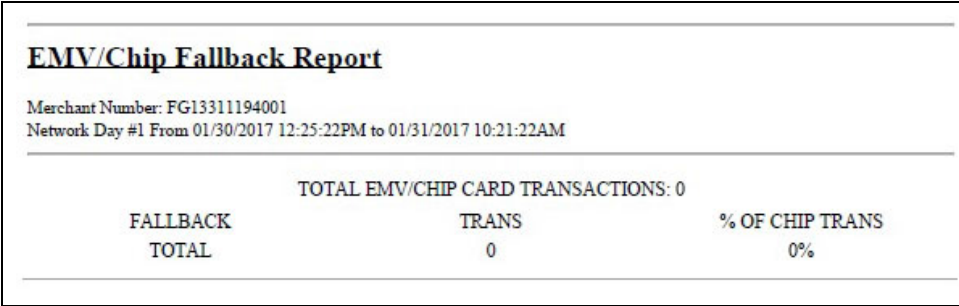

## **EMV/Chip Fallback Report for Current Day**

This report contains summary information similar to the EMV/Chip Fallback Report by Day, except for the current open network day. The report can be viewed and printed on demand.

## **Local Totals for Current Day**

This report provides summary totals regarding transactions that have occurred during the current open Business Day. The information includes:

- Summary count and dollar amount of each card type category represented in the current open Business Day
- Sum of counts and dollar amounts for all card type categories in the current open Business Day (certain card type categories are not included in these totals)
- Summary count and dollar amount of all transactions currently outstanding in the Store and Forward queue
- Summary count and dollar amount for all uncollected transactions that have occurred in the current open Business Day
- Special information or instructions regarding certain entries in the report

#### **Figure 25: Local Totals for Current Day Report**

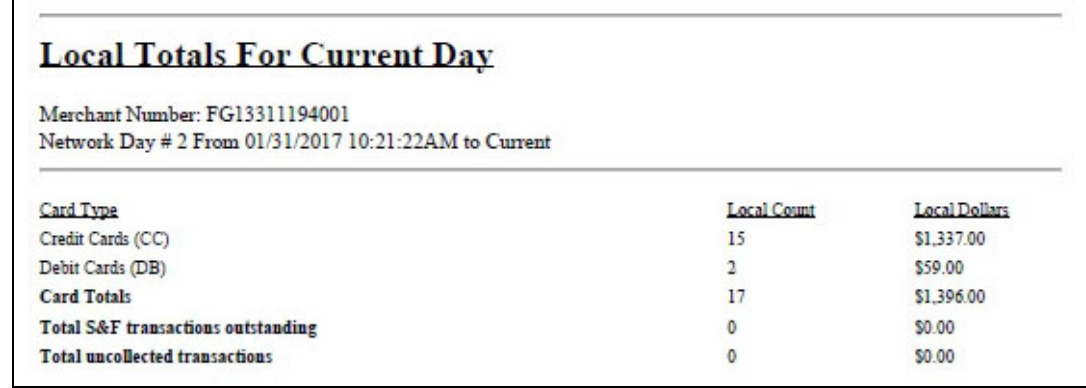

## **Local Totals for Current Shift**

This report provides summary totals similar to the Local Totals for Current Day, except for current network shift.

## **Network Configuration**

This report provides information on all programming in:

- **MWS** > **Set Up** > **Network Menu** > **Concord** > **Network Site Configuration** and
- **MWS** > **Set Up** > **Network Menu** > **Concord** > **Network Card Configuration**

#### **Figure 26: Network Configuration Report**

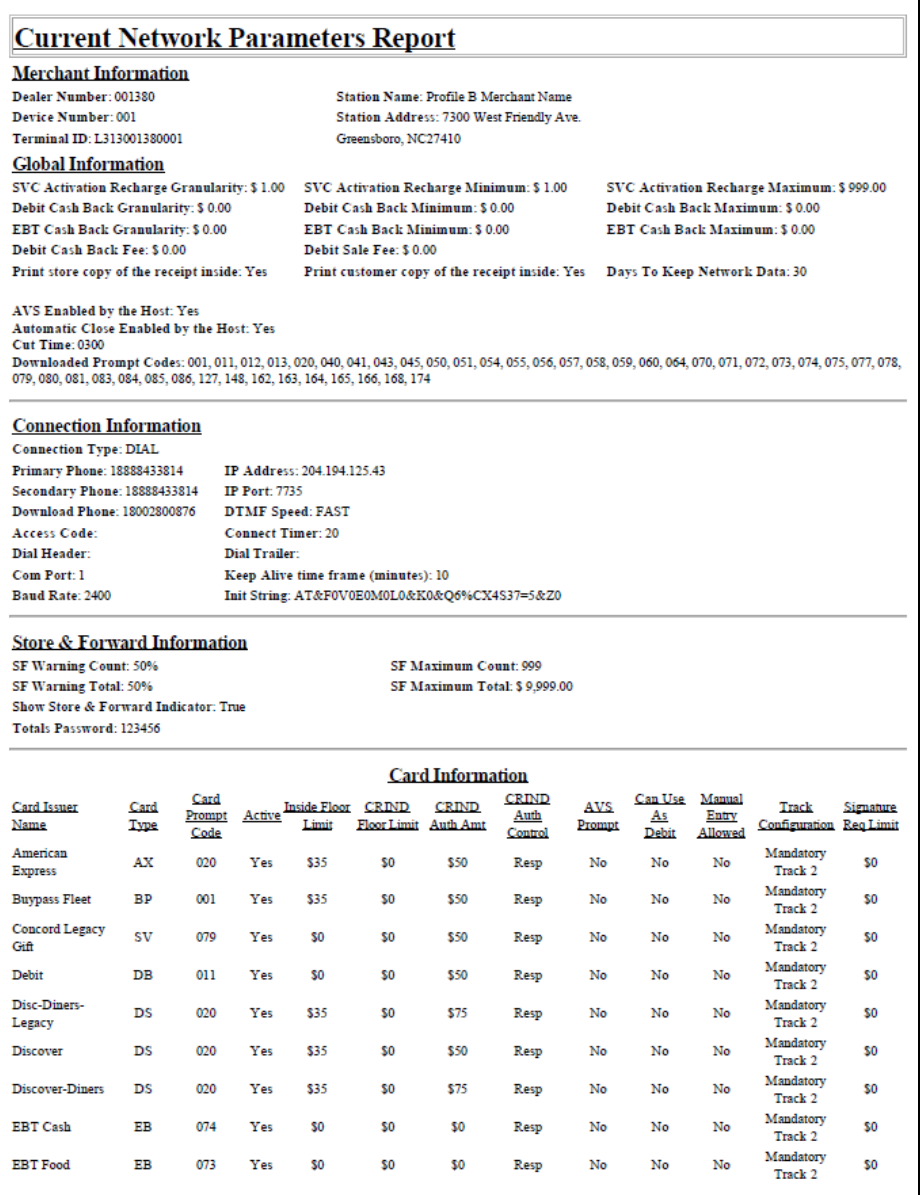

### **Network Performance**

This report provides information on each message exchanged between the Passport system and the network. Entries are in descending order (most recent first). The information includes:

- Connection Type used for the message exchange (TCP or Dial)
	- Date and Time of the message exchange
	- Event Name
	- Additional Data, which may include:
		- Message type number
		- Duration
		- Network sequence number assigned the transaction

#### **Figure 27: Network Performance Report**

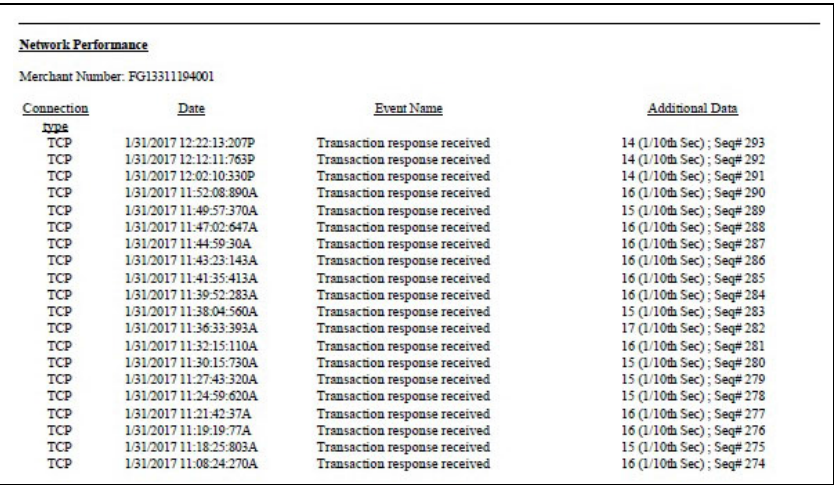

## **Network System Events**

This report provides information on major activities between the Passport system and the network. Entries are in descending order (most recent first). The information includes:

- Date and Time each activity occurred
- Text describing each activity, such as network goes online, network goes offline, Shift and Day close result, card table, and site parameter download result

#### **Figure 28: Network System Events Report**

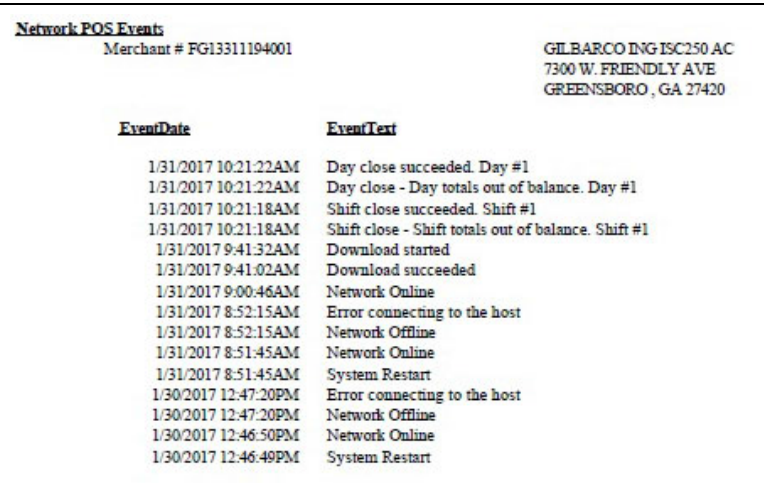

## **POS Day**

This report provides a comparison of summary network transaction data the Passport system tracks with similar transaction data received from the network for a given Network Day. The store manager or merchant may use the report to assist in reconciling the network day. The information includes:

- Entries by card type category for:
	- Local Count: summary count of transactions tracked by Passport
	- Local Dollars: summary dollar amount tracked by Passport
	- Host Count: summary count of transactions tracked by the network
	- Host Dollars: summary dollar amount tracked by the network
	- Difference Dollars: difference between Local Dollars and Host Dollars
- Summary totals for Network Day
- Summary count and dollar amount of all transactions in the Store and Forward queue at Network Day Close
- Summary count and dollar amount of all uncollected transactions at Network Day Close
- Special information or instructions regarding certain aspects of the report, such as explanation for N/A entries under Host data columns, card type categories excluded from store totals, other reports to print to assist in reconciliation. For instance, if the count and dollar amount for Total S&F transactions outstanding are not zero, the report instructs the reader to print the Local Totals for Current Day report. Or if the count and dollar amount for the Total uncollected transactions are not zero, the report instructs the reader to print the Uncollected Transactions by Day report.

#### **Figure 29: POS Day Report**

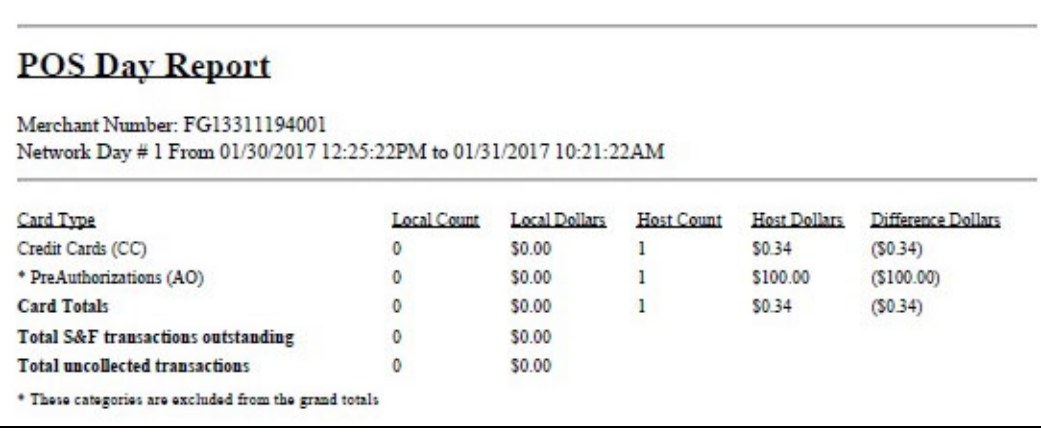

## **POS Host Refusal**

This report provides information on transactions for which the network declined the payment the customer presented. The report is available in secure and non-secure versions. The secure version requires entry of the secure password to view or print the report. The non-secure version of the report prints or displays each account number masked, except the last four digits, and the expiration date fully masked. The information includes:

- Date and Time of the transaction
- Dollar amount of the transaction
- Card account number
- Card expiration date
- Card Type
- Authorization number returned by the network
- If the network responded with Call for Auth, the Call for Auth number
- Indication whether the card account number was manually entered
- Response code returned by the network
- Decline or refusal message displayed on the CWS yellow bar or in the **Diag** screen for the dispenser at which the customer swiped the card

#### **Figure 30: POS Host Refusal Report**

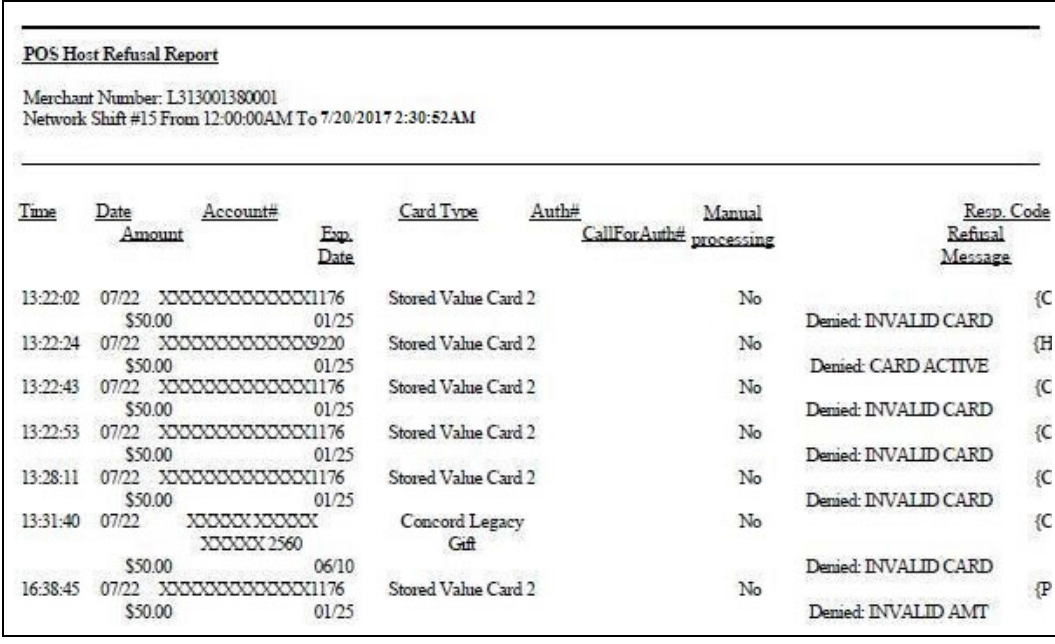

## **POS Mail**

This report provides information on all mail messages received from the network.

#### **Figure 31: POS Mail Report**

```
POS Mail Report
  ferchant Number: L313001380001
 Network Shift #15 From 12:00:00AM To 7/20/2016 2:30:52AM
03/12/2016 12:09:21PM
                                                                                 Message #1Invalid password in totals
                    Request, totals Data Segment.
03/12/2016 4:01:37PM
                                                                                 Message \#2This is a test message from the
                    host.
```
## **POS Shift**

This report provides a comparison of summary network transaction data Passport tracks with similar transaction data received from the network for a given Shift. The store manager or merchant may use the report to assist in reconciling the network totals. The information includes:

- Entries by card type category for:
	- Local Count: summary count of transactions tracked by Passport
	- Local Dollars: summary dollar amount tracked by Passport
	- Host Count: summary count of transactions tracked by the network
	- Host Dollars: summary dollar amount tracked by the network
	- Difference Dollars: difference between Local Dollars and Host Dollars
- Summary totals for the Shift
- Summary count and dollar amount of all transactions in the Store and Forward queue at Shift Close
- Summary count and dollar amount of all uncollected transactions at Shift Close
- Special information or instructions regarding certain aspects of the report, such as explanation for N/A entries under Host data columns, card type categories excluded from store totals, other reports to print to assist in reconciliation. For instance, if the count and dollar amount for Total S&F transactions outstanding are not zero, the report instructs the reader to print the Local Totals for Current Shift report. Or if the count and dollar amount for the Total uncollected transactions are not zero, the report instructs the reader to print the Uncollected Transactions by Day report.

#### **Figure 32: POS Shift Report**

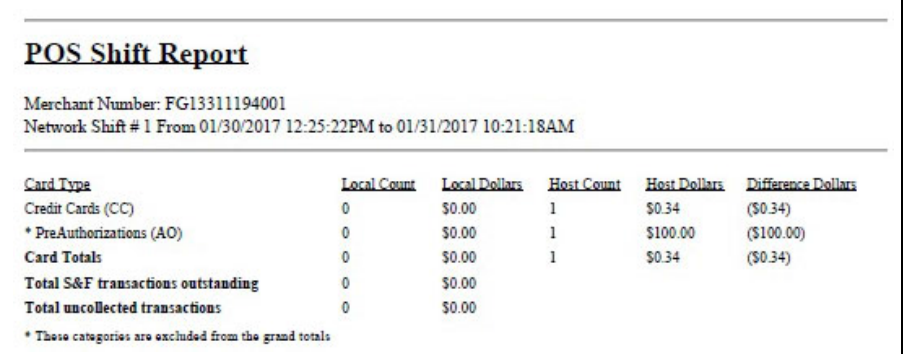

## **Read Only Host Totals by Day**

This report provides, by card type category, summary count, and dollar amount received by the network at Store Close. This report provides summary settlement information, which depends upon the host cutoff time and may not agree with Passport summary reports for the same period.

**Figure 33: Read Only Host Totals by Day Report**

| <b>Host Totals By Day</b>                                        |                   |              |
|------------------------------------------------------------------|-------------------|--------------|
| Merchant Number: FG13311194001                                   |                   |              |
| Network Day #1 From 1/30/2017 12:25:22PM To 1/31/2017 10:21:22AM |                   |              |
|                                                                  |                   |              |
|                                                                  |                   |              |
| Card Type                                                        | <b>Host Count</b> | Host Dollars |
| Credit Cards (CC)                                                | 15                | \$1,337.00   |
| Debit Cards (DB)                                                 |                   | \$59.00      |

## **Read Only Host Totals for the Current Day**

This report summary information is similar to the Read Only Host Totals by Day Report, except for the current open network day.

## **Read Only Host Totals for the Current Shift**

This report summary information is similar to the Read Only Host Totals for the Current Day Report, except for the current open network shift.

## **Site Level Card Based Fuel Discounts**

This report provides information on the fuel discounts by card type configured in **MWS** > **Set Up** > **Network Menu** > **Concord** > **Fuel Discount Configuration**. It lists each card type the network accepts, and the Fuel Discount Group assigned to the card type, or NONE if the card type has no discount configured.

#### **Figure 34: Site Level Card Based Fuel Discounts Report**

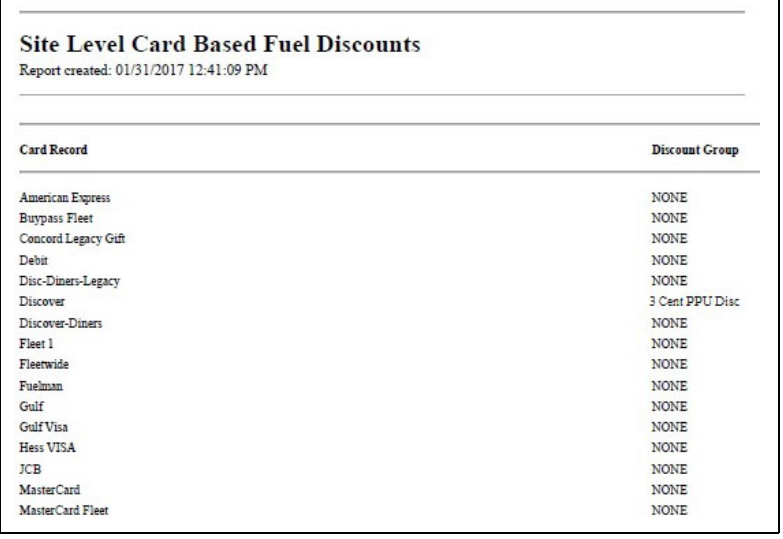

## **Store and Forward Transactions**

This report provides information on all transactions currently in the Store and Forward queue awaiting retransmission to the network. The report is available in secure and non-secure versions. The secure version requires entry of the secure password to view or print the report. The non-secure version of the report prints or displays each account number masked, except the last four digits, and the expiration date fully masked. The information in the report includes:

- Date and Time of the original transaction
- Card account number (Speedpass™ code if the network has not responded with card account number data)
- Expiration date
- Terminal number at which the transaction occurred
- Invoice number the Passport system assigned to the transaction
- Transaction dollar amount
- Summary total count and dollar amount

#### **Figure 35: Store and Forward Transactions Report**

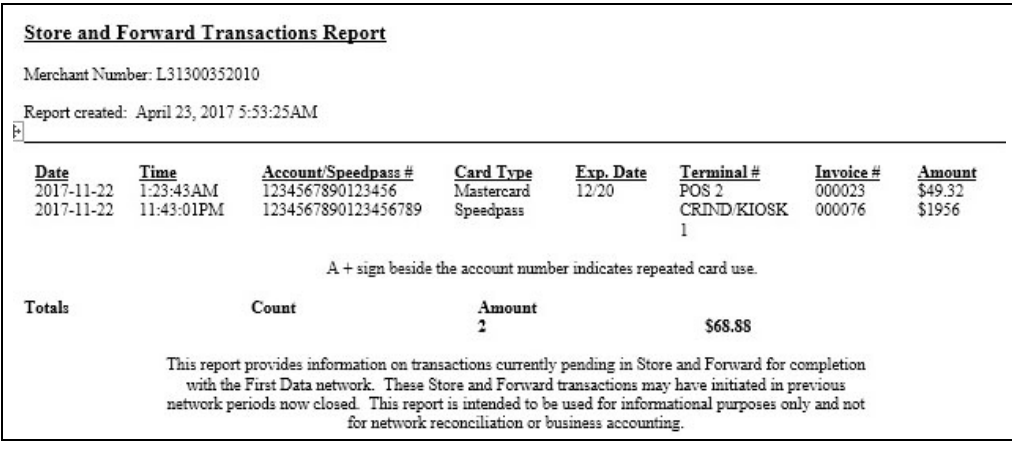

## **Uncollected Transactions by Day**

This report provides information on all transactions that received a pre-authorization approval from the network (or occurred while the Passport system was offline with the network but for which the card type parameters allow offline approval) but the network declined at Completion. This report may assist the store manager or owner in making a manual request for payment.

The report is available in secure and non-secure versions. The secure version requires entry of the secure password to view or print the report. The non-secure version of the report prints or displays each account number masked, except the last four digits, and the expiration date fully masked. The information includes:

- Date and Time of the transaction
- Invoice number the Passport system assigned to the transaction
- Authorization number received from the network or generated by the Passport system (for offline transactions)
- Card account number
- Card expiration date
- Card Type
- Transaction dollar amount

This report is available in insecure and secure versions. The secure version does not mask customer sensitive information and requires the user to provide the password to view or print.

#### **Figure 36: Uncollected Transactions by Day Report**

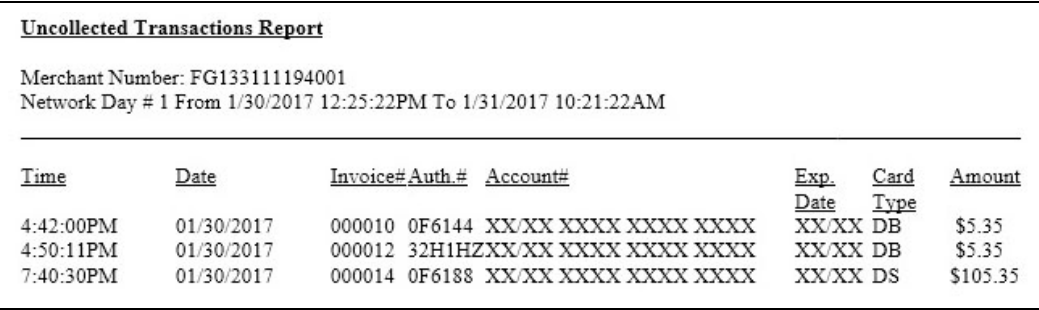

# <span id="page-41-0"></span>**CWS Network Functions**

To access Network functions, at the CWS idle screen, select the **More** button until the **Network Functions** button appears. You may also access the Network Functions screen by selecting the **Network Status** button.

**Figure 37: Network Functions and Network Status Buttons**

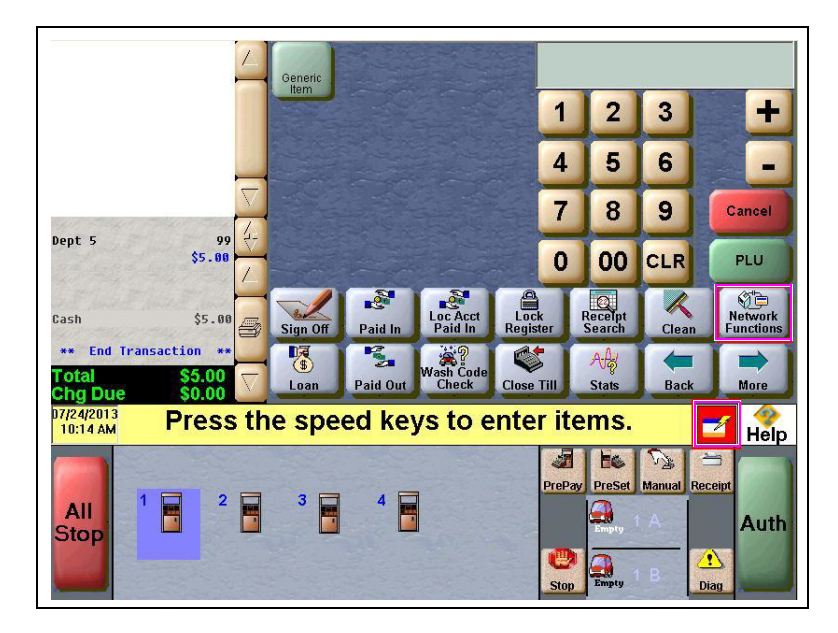

With either action, the Network Status screen opens.

#### **Figure 38: CWS Network Status**

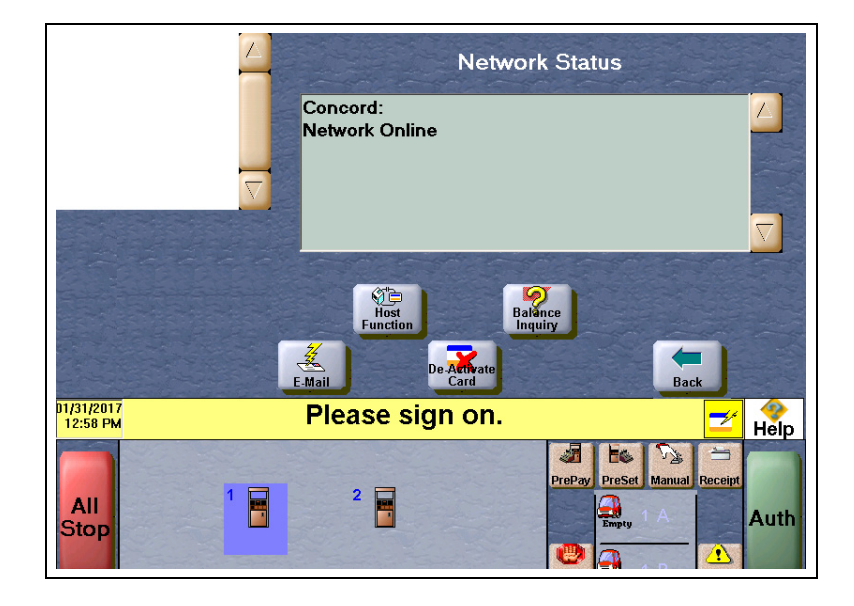

The Network Status screen provides information on all networks connected to the Passport system.

## **Checking the Network Status**

The Network Status screen allows you to view a record of network events such as communication errors that occurred. Each network event is assigned a severity rating (low, medium, or high). When a new event occurs, and Passport adds it to the list, Passport also updates the **Network Status** button. The color of the **Network Status** button indicates the severity of the rating of the event:

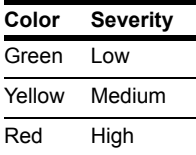

If multiple events occurred, the color of the **Network Status** button indicates the highest severity rating of the events. The **Network Status** button color changes when an event is corrected or after a pre-determined time.

The following table provides some of the network messages that may display:

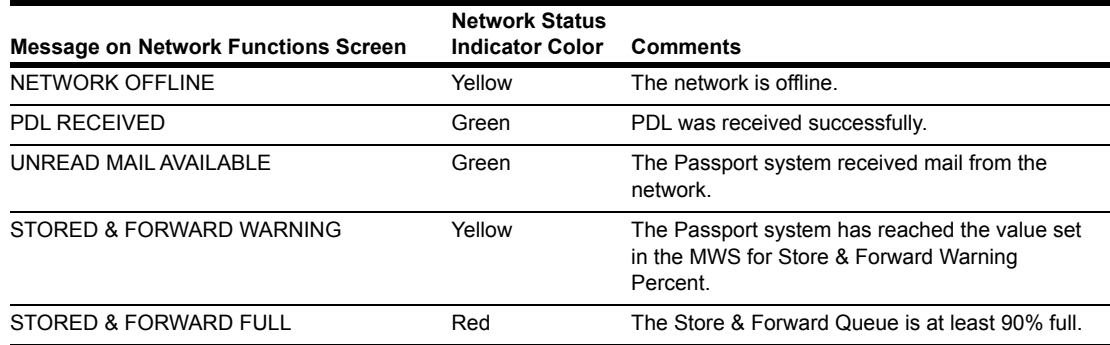

In addition, the Network Functions screen also provides buttons for specific network requests. The following table describes the Network Functions buttons and their behavior:

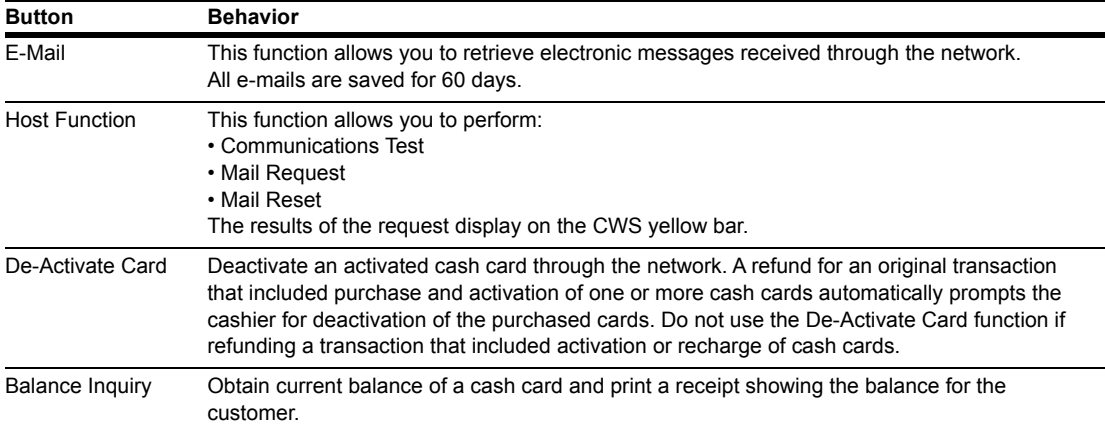

# <span id="page-43-0"></span>**Troubleshooting**

## **Concord Network Settings**

If Debit is not working at the site, you must ensure the Encryption Type configured at the network is DUKPT. If the Encryption Type is set for Master Session, then Debit does not function on the Passport system.

If you are unable to get a download, perform the following:

- Verify that the network has the Communication Type set properly. It will be set for Dial or VSAT. Ensure that the setting matches the configuration being used at the site.
- Observe the status messaging the displays on the MWS screen when you perform the PDL download. The Passport system requests two downloads, first the Card Table Load and then the Site Control Load. As the Passport system requests each download, the MWS screen displays the status, including the reason for any failure.
- When performing the PDL Download, if the MWS screen indicates the Site Level Load failed, verify that the network has the Download Flag turned on. The network resets the Download Flag each time the network receives a PDL Download and the download is not successful.

If you are unable to perform a Store Close, retrieve, and review the Network System Events Report. This report contains detailed information to be provided to the Help Desk when reporting the issue.

*Note: To view the Network System Events Report from the MWS, select Reports > Network > Network System Events > Print Preview.*

# <span id="page-44-0"></span>**Appendix A: Valid State and Territory Codes**

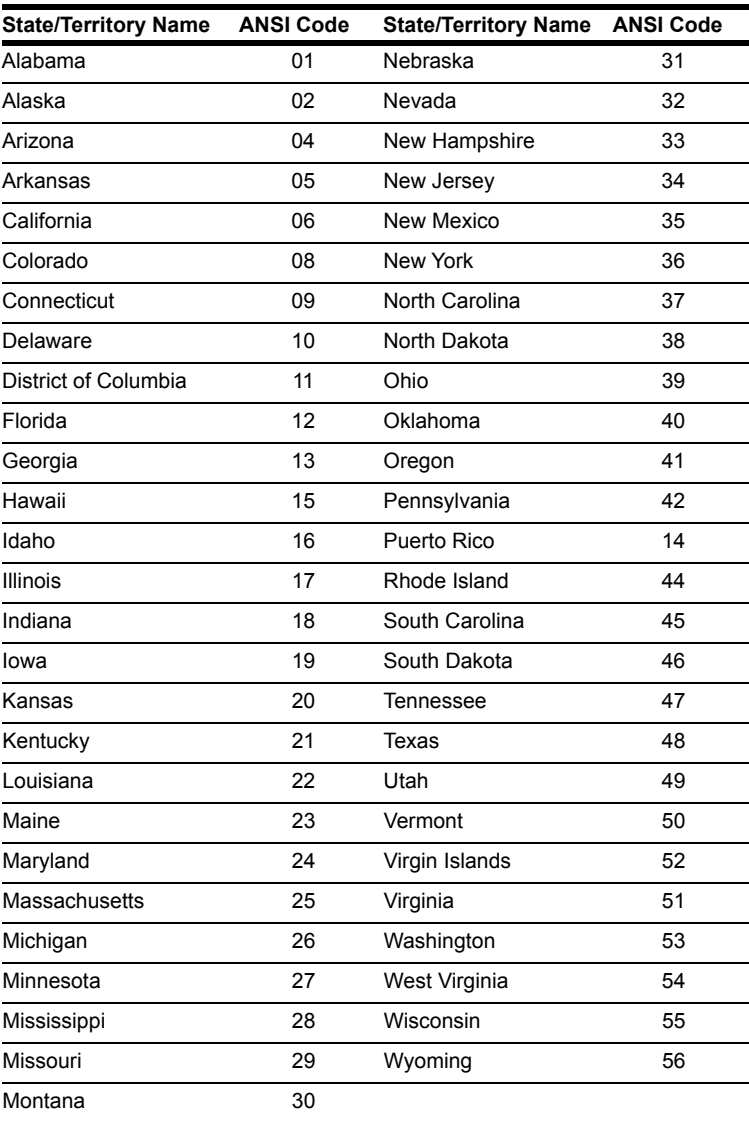

# <span id="page-45-0"></span>**Appendix B: Enabling Dual Encryption for Passport**

This section provides instructions to enable dual encryption for sites on the network that have SDES keypads at the CRIND devices and TDES PIN pads inside.

*Notes: 1) This procedure must be performed by a Gilbarco-certified ASC only. 2) The network does not support the opposite configuration, that is, TDES at the CRIND and SDES inside.*

To enable dual encryption, proceed as follows:

- **1** After the required upgrades are completed, contact the First Data Technical Support Help Desk 1-800-733-3322.
- **2** Provide the six-digit Merchant ID Number to the First Data Technical Support Help Desk representative.
- **3** Request the First Data Technical Support Help Desk representative to change the Encryption Type field on the site profile to "X" to enable the dual encryption functionality. After the change is completed, the First Data Technical Support Help Desk representative will end the call.
- **4** Perform test transactions inside at the POS and at a CRIND to ensure proper operation. If the test transaction is not successful, contact the First Data Technical Support Help Desk again and request the representative to change the Encryption Type field back to its original setting.

# <span id="page-46-0"></span>**Appendix C: Upgrading to Passport V11.02**

This section provides Concord-specific information to the ASC for upgrading from Passport **V8.02**, **V10**, or **V11.01** to **V11.02**.

## **IMPORTANT INFORMATION**

Upgrades to Passport V11.02 are supported only for locations running either:

- Concord Generic V8.02 with Service Pack S or later
- Concord Generic V10 with Service Pack K or later
- Concord Generic V11.01 with Service Pack C or later

If Passport is running an earlier version, first upgrade to one of these minimum versions or perform a clean install.

If you are performing an upgrade, as opposed to a clean installation, and you are swapping out or installing new VeriFone MX915 PIN pads, do not install the PIN pads until the software upgrade has completed.

#### **Before beginning the upgrade, the ASC must perform the following:**

- If upgrading from V8.02:
	- If the **MWS** > **Fuel** > **Fuel Discount Maintenance** > **Fuel Discounts by Card Type** tab is programmed, print the Fuel Discount Configuration Report. This report will aid in confirming and reconfiguring fuel discounting after the upgrade to V11.02 in **Fuel Discount Maintenance** and in **Fuel Discount Configuration**.
	- If Enhanced Loyalty is enabled, explain to the merchant or store manager that during the upgrade all historical Loyalty sales data will be lost and assist in printing all necessary Loyalty reports
- Ensure all dispenser software and firmware meet applicable requirements to support loyalty and other fuel discounting functionality (including support of \$0.000 PPU).
- Print the **Network Configuration Report**. This will be helpful if a clean install is required and to confirm all network settings (including Host Connection Type and other parameters in Global Information).
- Perform Store Close and ensure all network transactions have completed by checking the Store and Forward Transactions Report for fallback transaction information.
- Call the Concord Help Desk at 1-800-726-2629 to ensure the Store Close is successful confirm the Concord network is prepared to enable EMV downloads for inside and outside transactions.
- Assist the merchant or store manager to print additional accounting and network reports needed.
- Ensure all file transfers from Passport to the BOS have completed.

#### **After the upgrade, the ASC must perform the following:**

- Request a PDL Download by going to **MWS** > **Set Up** > **Network Menu** > **Concord** > **PDL Download**. For more information on requesting PDL Download, refer to ["Requesting PDL Download"](#page-23-0) on [page](#page-23-0) 24.
- Review the parameters on **MWS** > **Set Up** > **Network Menu** > **Concord** > **Global Network Parameters** > **EMV Parameters** tab with the store owner or store manager. Advise him to contact Concord Help Desk to discuss the financial implications and suggested settings on this screen.
- If installing a VeriFone MX915 or Ingenico iSC250 PINP pad after the upgrade, ensure the EMV Capable field is selected in **MWS** > **Set Up** > **Register** > **Register Set Up** > **Device Configuration**.
- If the upgrade was from V8.02 and Fuel Discounts by Card Type need to be reconfigured, assist the merchant or store manager to:
	- Review and rename the programming in **MWS** > **Fuel** > **Fuel Discount Maintenance** > **Fuel Discount Groups** that resulted from migration from V8.02.
	- Review the Fuel Discount Maintenance Report printed before the V11.02 upgrade to reprogram the Fuel Discounts by Card Type in **MWS** > **Set Up** > **Network Menu** > **Concord** > **Fuel Discount Configuration**.

If the store manager or owner has operational questions outside Passport behavior, refer him to his Concord representative.

*American Express® is a registered trademark of American Express Company. Cisco® is a registered trademark of Cisco Systems Inc.*  CRIND<sup>®</sup>, Gilbarco<sup>®</sup>, and Passport® are registered trademarks of Gilbarco Inc. Discover<sup>sM</sup> is a service mark of Novus Credit Services Inc. *EchoSatSM is a service mark of Tower Communications Group Inc. EMV® is a registered trademark of EMVCo LLC. Epson® is a registered trademark of Seiko Epson Corporation. Europay® and MasterCard® are registered trademarks of MasterCard International Inc. Fleet OneSM is a service mark of Fleet Financial Group Inc. FlexPay™ is a trademark of Gilbarco Inc. FuelMan® is a registered trademark of FleetCor Technologies Operating Company LLC. GOLDSM is a service mark of Gilbarco Inc. Impulse™ is a trademark of Odysii. Ingenico® is a registered trademark of Groupe Ingenico. Insite360™ is a trademark of Gilbarco Inc. MultiTech® is a registered trademark of Multi-Tech Systems Inc. Speedpass™ is a trademark of Exxon Mobil Corporation. SmartLink™ is a trademark of Heartland Payment Systems Inc. Veeder-Root® is a registered trademark of Veeder-Root Company. VeriFone® is a registered trademarks of VeriFone Inc. Visa® is a registered trademark of Visa Inc. Voyager® is a registered trademark of U.S. Bancorp. Wayne® is a registered trademark of Dresser Industries, Inc. Wright Express® is a registered trademark of Wright Express Financial Services Corporation.*

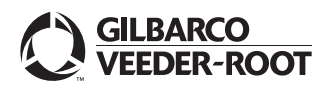

*© 2018 Gilbarco Inc. 7300 West Friendly Avenue · Post Office Box 22087 Greensboro, North Carolina 27420 Phone (336) 547-5000 · [http://www.gilbarco.com](http://www.gilbarco.com ) · Printed in the U.S.A. MDE-5326B Passport® V11.02 Network Addendum for Concord Generic · August 2018*